# 易盛易星 v2.1 使用手册

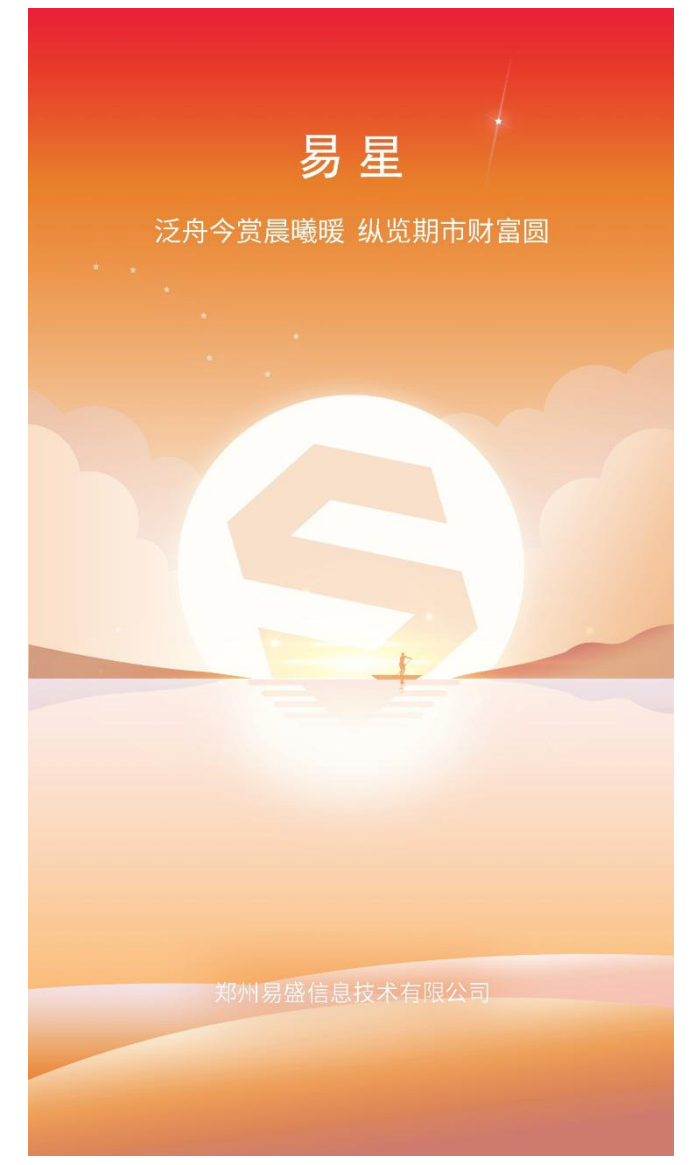

郑州易盛信息技术有限公司

# 改版履历:

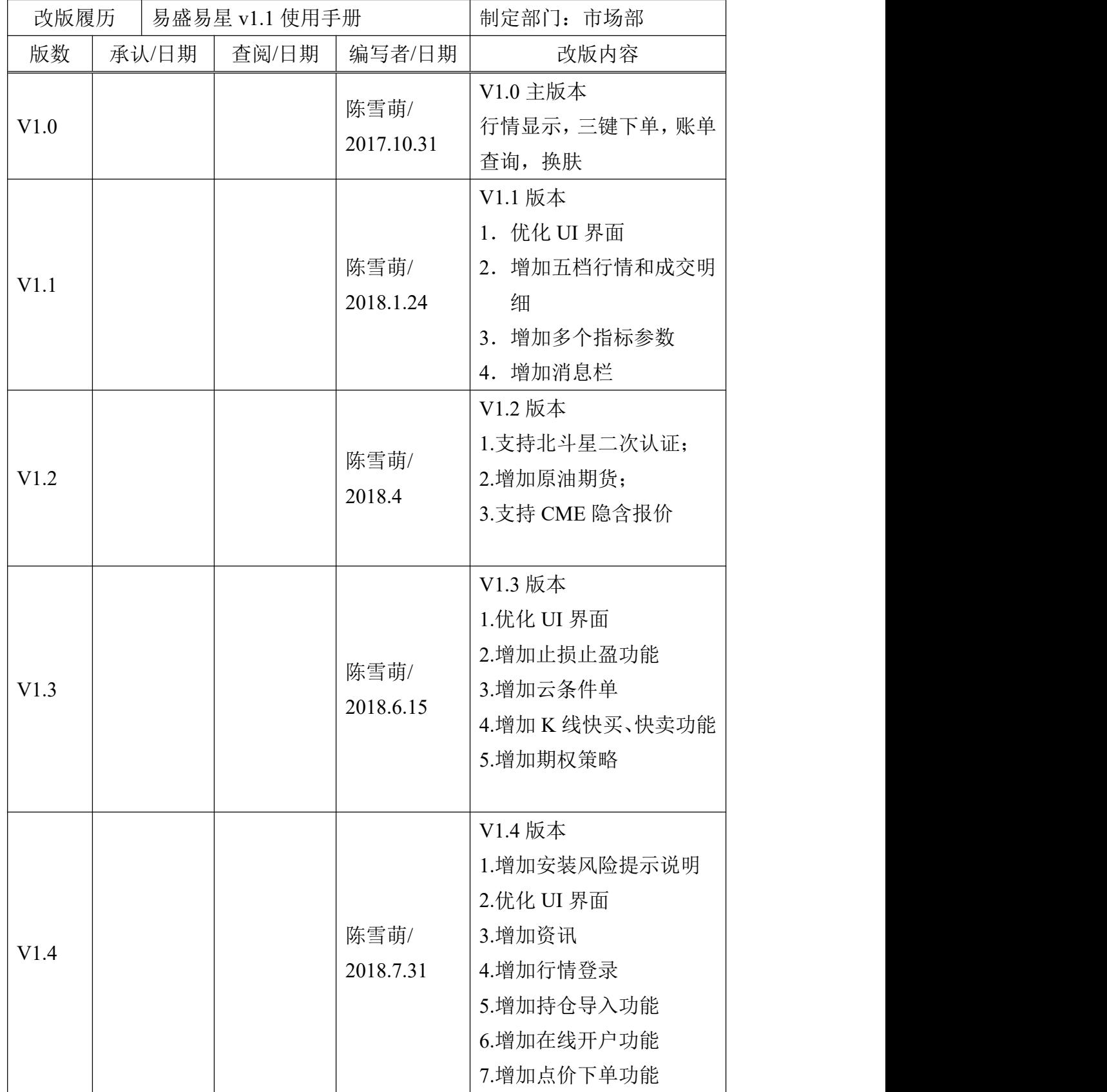

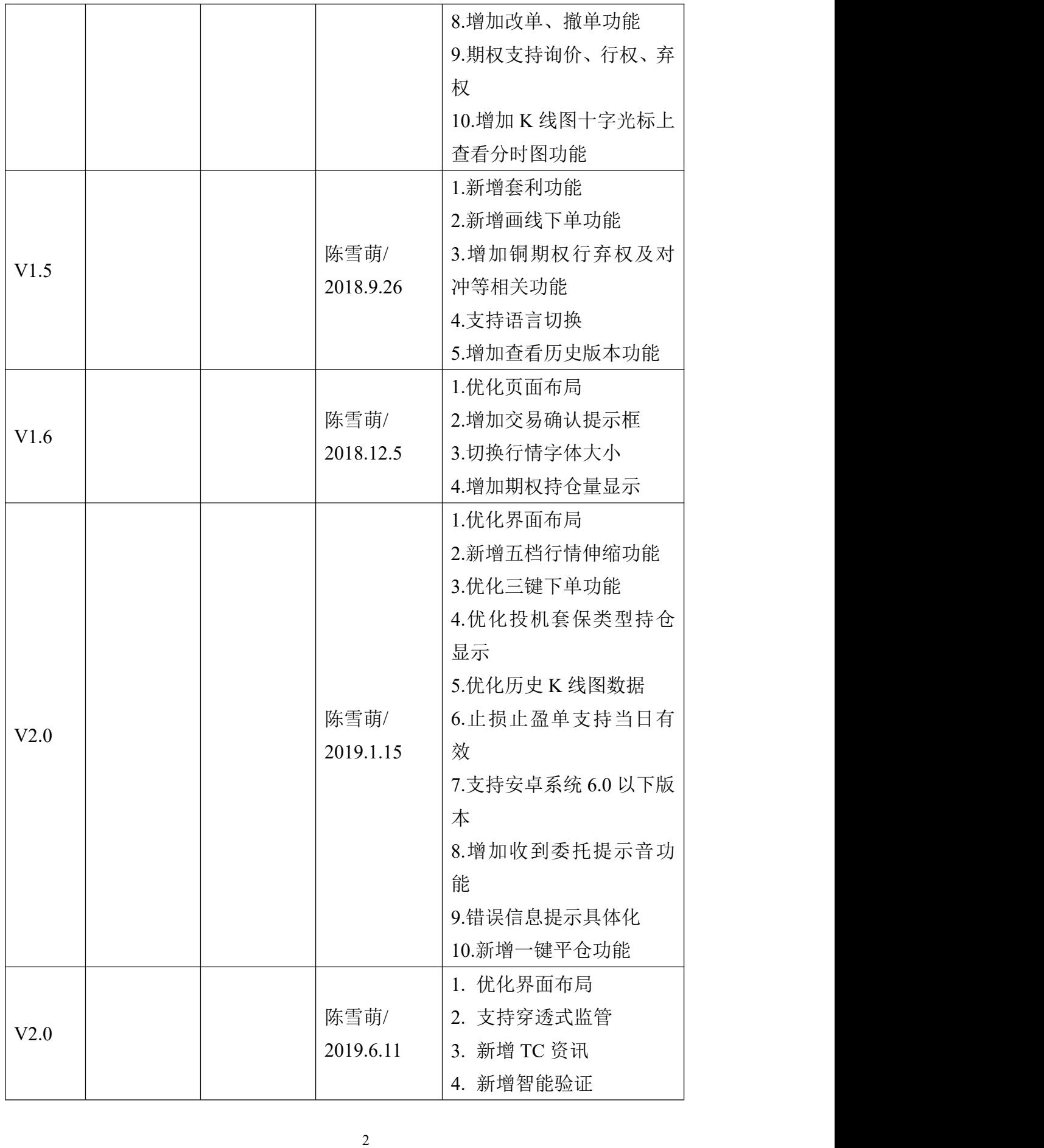

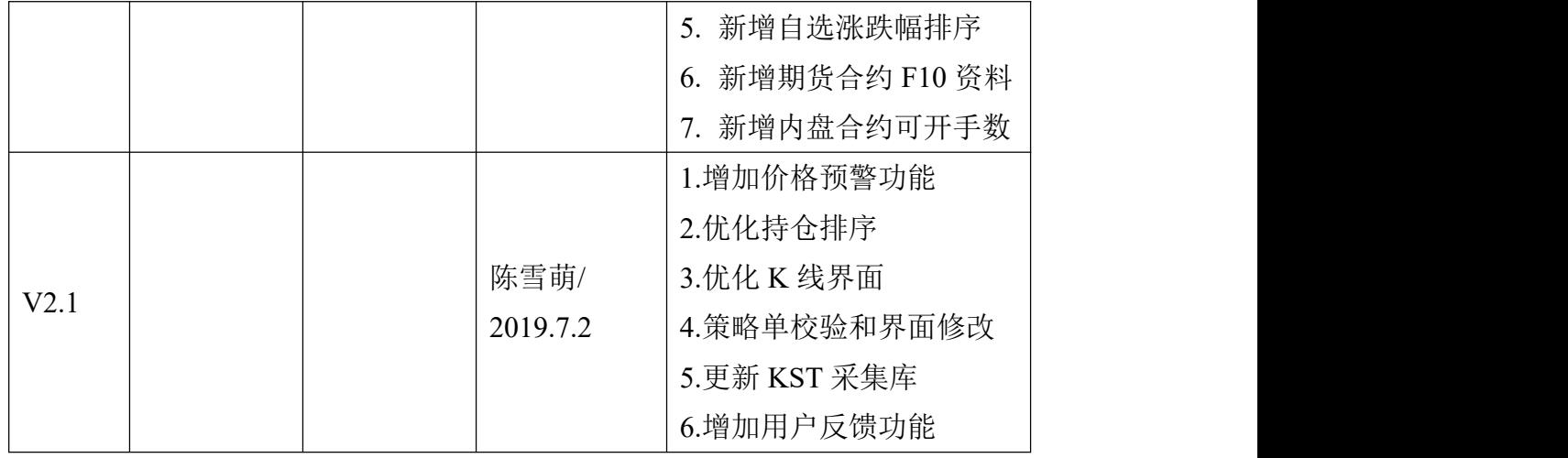

# 目录

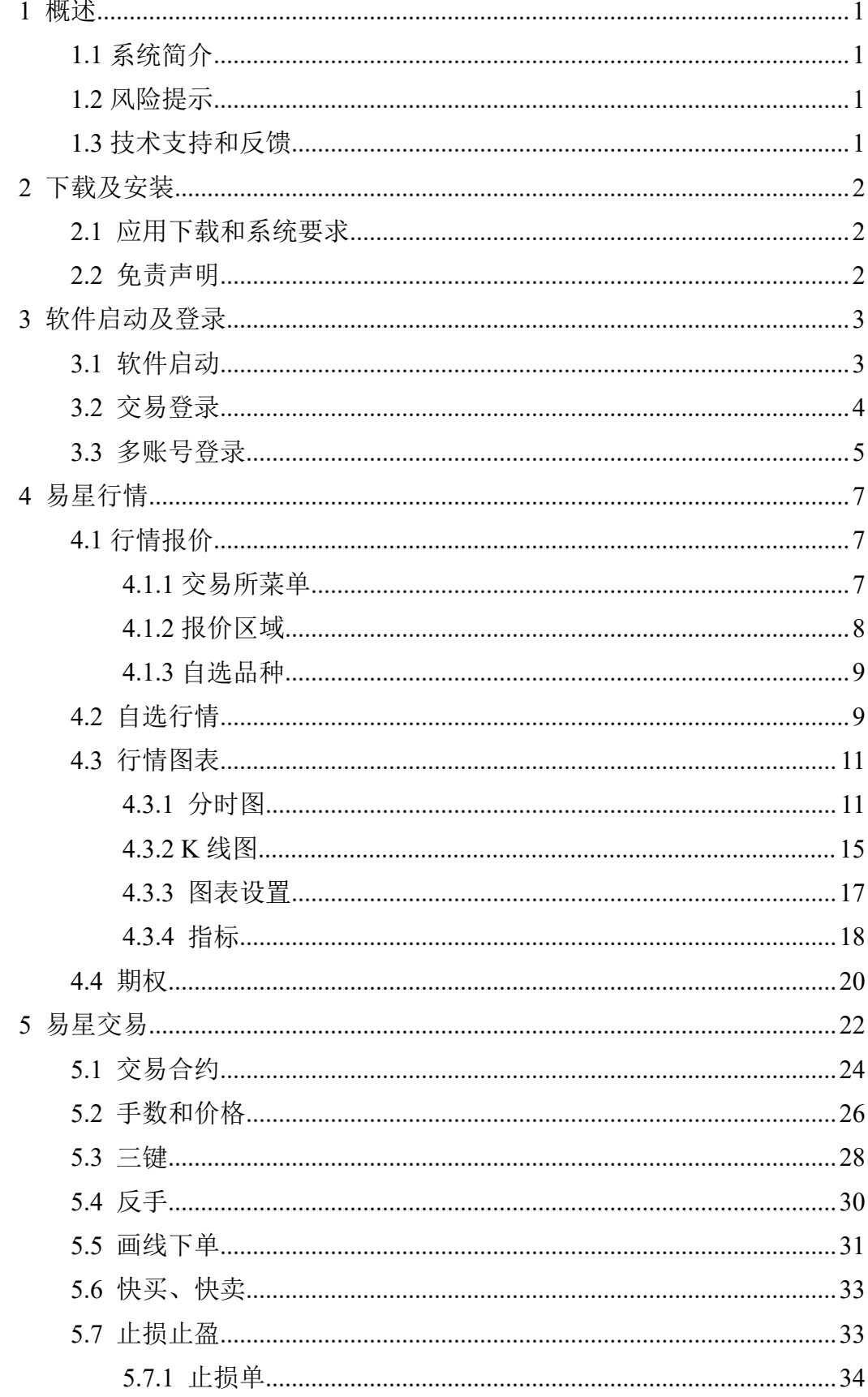

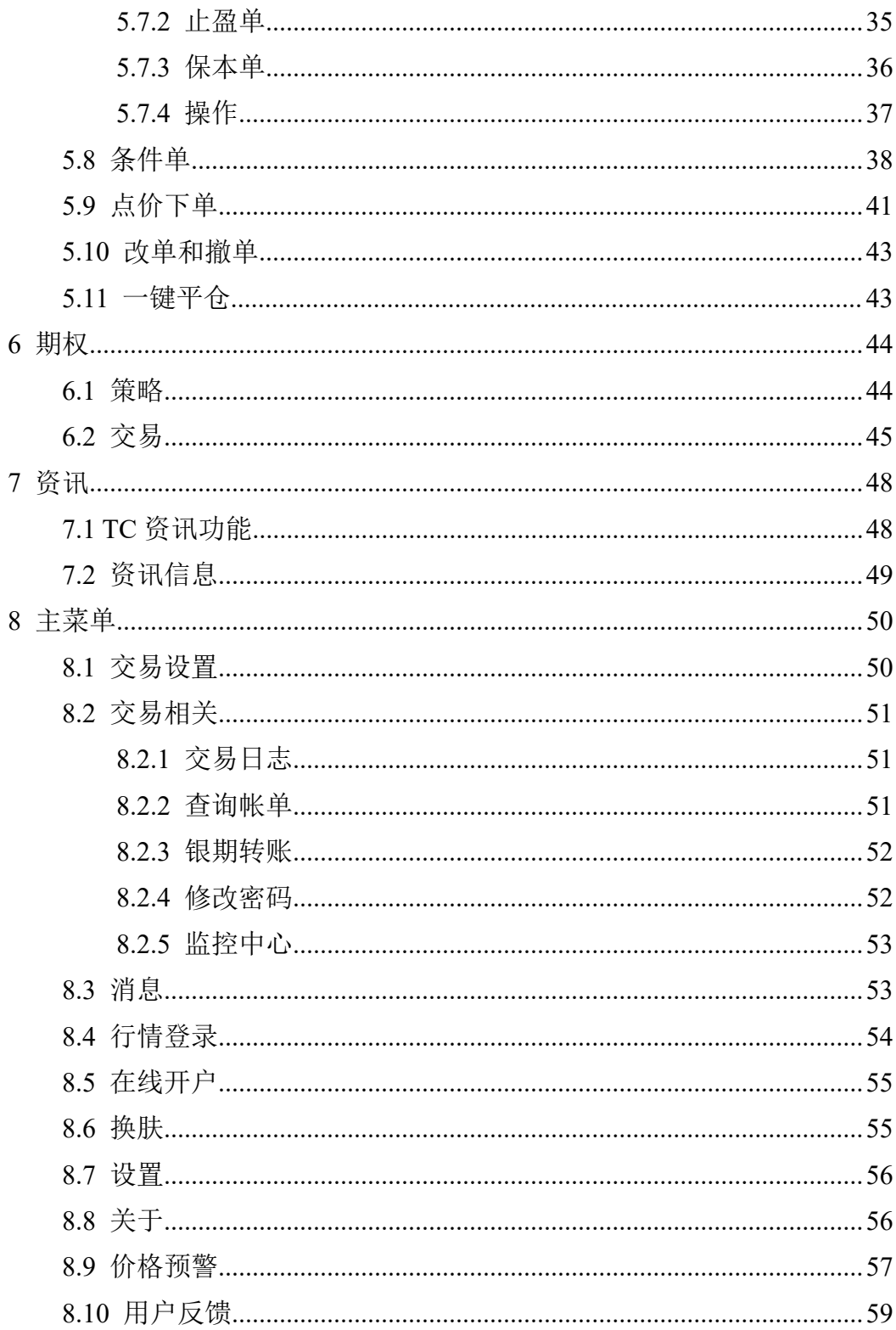

## <span id="page-6-0"></span>**1** 概述

#### <span id="page-6-1"></span>**1.1** 系统简介

易星是易盛信息新一代研发的期货移动端软件,集行情与交易为一体。

#### 高端行情数据源

易星提供的内盘期货数据直接来源于交易系统网关,是真正意义的第一手行 情。同时,易盛还提供国内交易所的深度行情,为用户进行技术分析提供坚实基 础。易盛的外盘数据来自于高端数据提供商,及时性和稳定性处于国内领先水平。

#### 友好的工作界面

友好简洁的工作界面,用户操作方便快捷;主菜单界面分类清晰,用户可以 快速找到相关设置;安装包体积小,不占用用户过多的手机内存;皮肤可切换夜 间模式,降低亮度保护您的眼睛。

#### <span id="page-6-2"></span>**1.2** 风险提示

用户自愿使用易盛开发版软件进行期货交易,已知晓期货交易具有政策风险、 技术风险、市场风险、不可抗力等风险,并承担由此导致的一切风险和损失。

利用互联网进行期货交易时将存在(但不限于)以下风险,用户将承担由此导 致的损失:

1) 由于无法控制和不可预测的系统故障、设备故障、通讯故障、电力故障、 网络故障及其它因素,可能导致交易系统非正常运行甚至瘫痪,使您的交易指令 出现延迟、中断、数据错误等情况;

2) 由于网上交易系统存在被网络黑客和计算机病毒攻击的可能性,由此可 能导致交易系统故障, 使交易无法讲行及行情信息出现错误或延迟;

3) 互联网上的数据传输可能因通信繁忙等原因出现延迟、中断、数据错误 或不完全,从而使网上交易出现延迟、中断;

4) 如果您缺乏网上交易经验,可能因操作不当造成交易失败或交易失误;

5) 如果您的计算机和手机终端感染计算机木马或病毒,可能导致您的密码 失密或者被他人盗用。

#### <span id="page-6-3"></span>**1.3** 技术支持和反馈

#### 技术支持

本软件的正式用户可以通过易盛用户交流群、易盛微信公众号或电话方式得 到我们专业的技术支持与服务。请您在与我们联系时提供以下信息:

1. 您遇到的程序问题的详细描述,以及在问题出现时正在进行何种操作

2. 为了解决问题,您已采取了哪些措施

- 3. 您所使用的易星 v1.1 的具体版本号
- QQ 群:259909730
- 电话:**021-50196965** 转 **817**

邮件:**EsunnyMarketing@esunny.cc**

极星官网:**http://www.epolestar.info**

微信公众号:二维码如图 1.5.1 所示

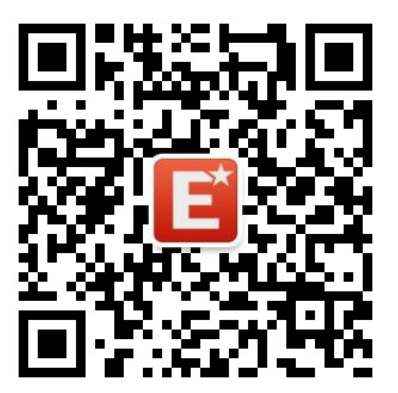

图 1.5.1

# <span id="page-7-0"></span>**2** 下载及安装

## <span id="page-7-1"></span>**2.1** 应用下载和系统要求

使用苹果手机的用户,可以前往手机应用商城 App Store 上搜索"易星 Estar" 进行下载,需要 iOS 版本 10.1 及以上。

使用安卓手机的用户,可以前往极星官网 www.epolestar.info 首页,扫描二 维码下载,需要安卓版本 5.0 及以上。

## <span id="page-7-2"></span>**2.2** 免责声明

首次安装软件会有免责声明,如图 2.2 所示,请详细阅读确认。

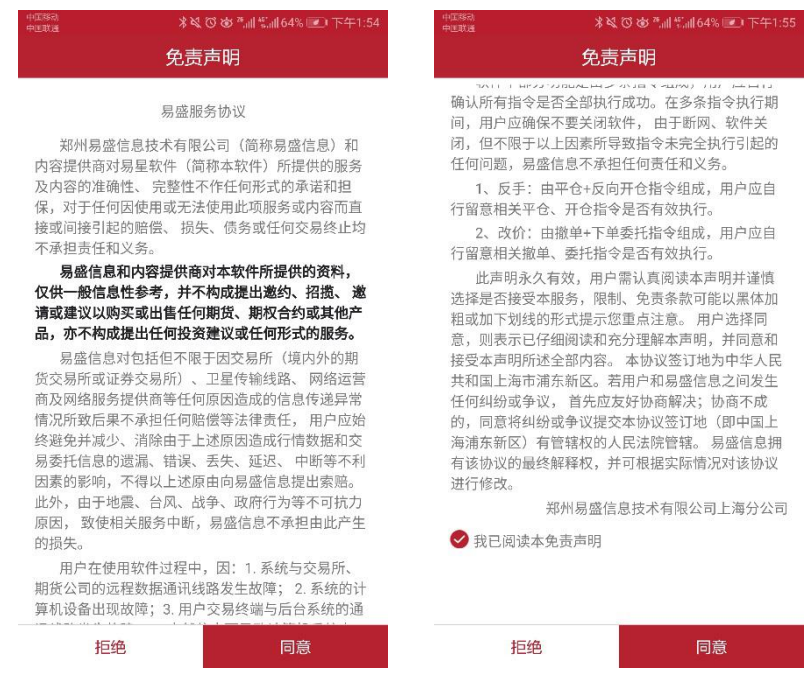

图 2.2.1

# <span id="page-8-0"></span>**3** 软件启动及登录

# <span id="page-8-1"></span>**3.1** 软件启动

点击易星图标,如图 3.1.1 所示,即可进入软件。

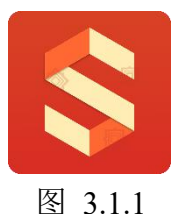

易星软件的启动界面如图 3.1.2 所示,在启动软件时,会自动连接易盛云行 情以获取行情,行情免登录。

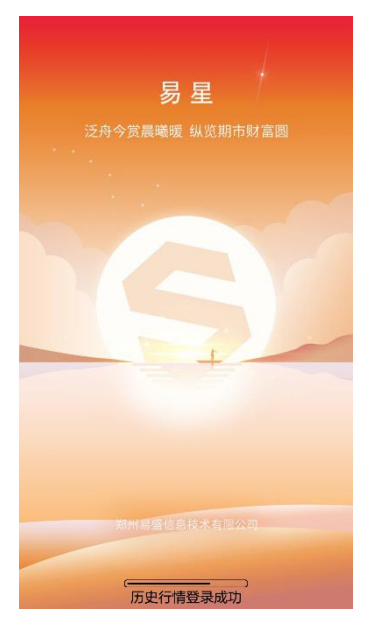

图 3.1.2

# <span id="page-9-0"></span>**3.2** 交易登录

点击界面右上角的设置按钮,可以打开右侧主菜单,点击【交易登录】,可 进入交易登录界面,如图 3.2.1 所示。

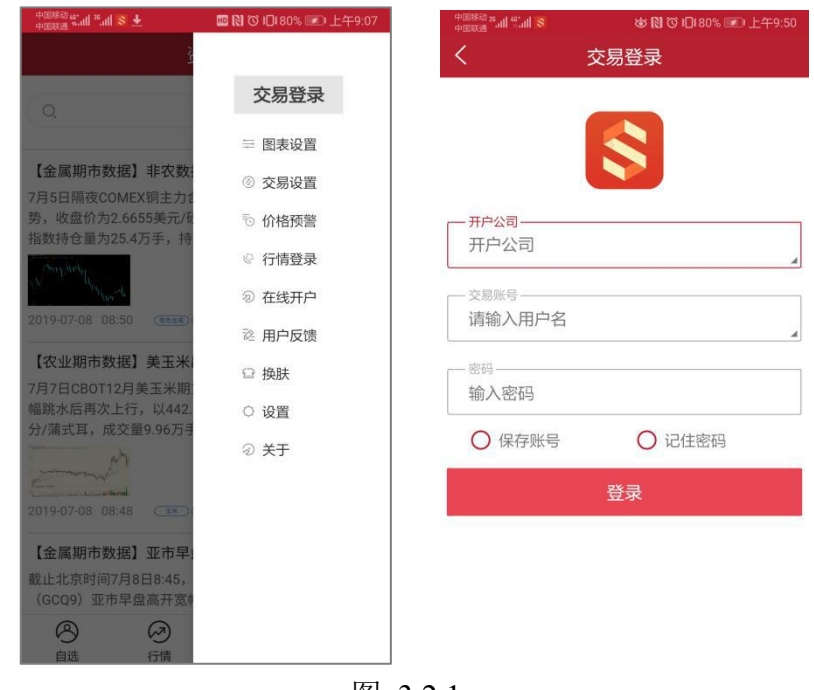

图 3.2.1

点击图 3.2.1 中右图的倒三角按钮,可以进入选择开户公司界面,分为国内 期货和外盘期货,再细分为实盘交易和模拟交易,如图 3.2.2 所示。

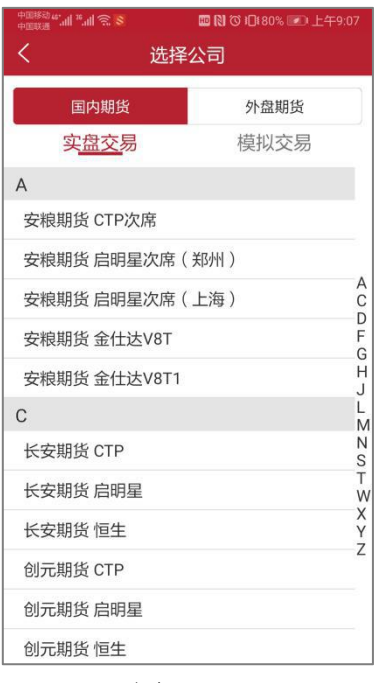

图 3.2.2

选择交易地址后,返回登录界面,填写账号、密码,可以勾选记住账号或记 住密码,便于下次登录。

点击用户名输入框右下角三角形按钮,可以打开曾登录账号,如图 3.2.3 所 示。

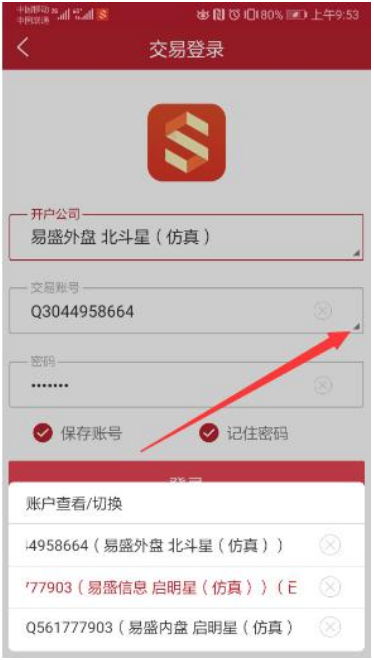

图 3.2.3

# <span id="page-10-0"></span>**3.3** 多账号登录

多账号登录是指用户可以同时登录多个交易账号,这些账号可以有不同的后

台系统,目前易星支持易盛内盘启明星系统、外盘北斗星系统、上期 CTP 系统、 恒生系统和金仕达系统。

点击【多账号登录】可以继续登录新的账号,成功登录后会显示登录数量, 如图 3.3.1 所示。

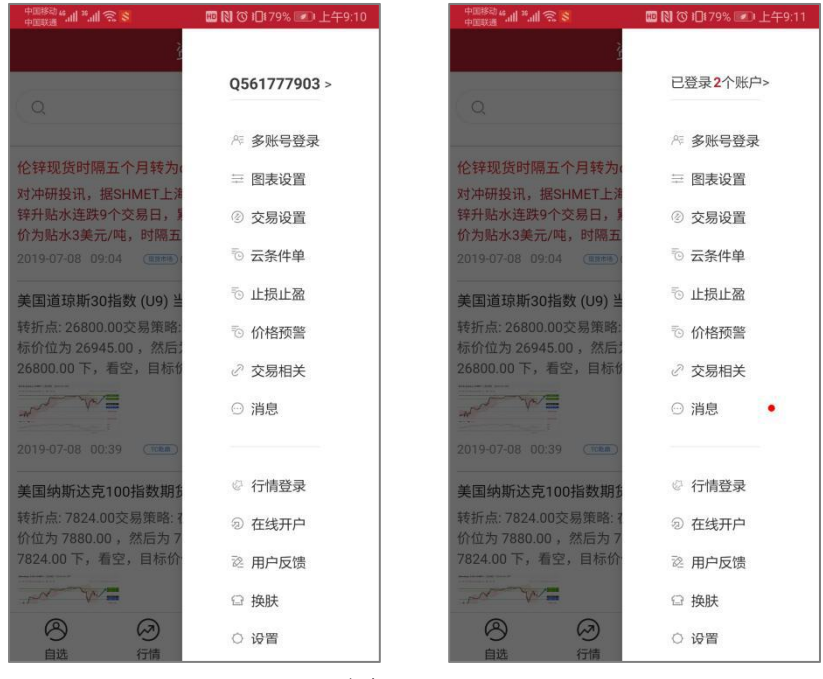

图 3.3.1

点击【已登录 n 个账户】进入账户查看/切换页面, 如图 3.3.2 所示, 可以杳 看每个账户的详细信息。

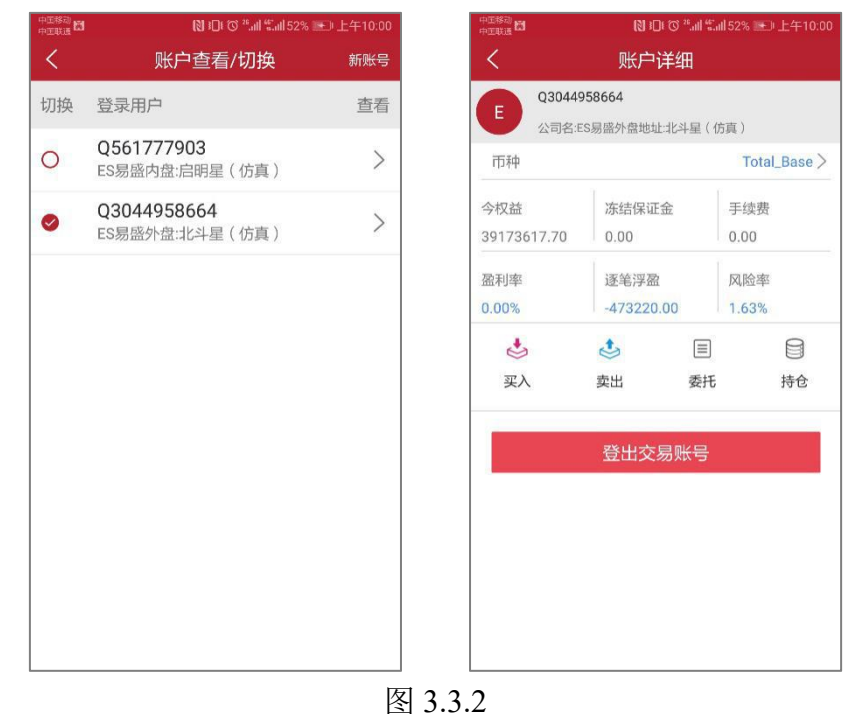

# <span id="page-12-0"></span>**4** 易星行情

#### <span id="page-12-1"></span>**4.1** 行情报价

启动易星后,会出现如图 4.1.1 所示的行情报价界面。

易星行情提供国内期货交易所(郑商所、大商所、上期所、中金所)、能源 交易中心、现货交易所(上海黄金交易所)和国际主要期货交易所(ASX、BMD、 CBOT、CME、COMEX、DGCX、EUREX、HKEX、LME、NYMEX、SGX、 TOCOM 等)的行情。

易盛是国内唯一一家获得国际交易所授权的国内行情代理商,拥有最快、最 准确的外盘行情,为您的交易提供数据保障。

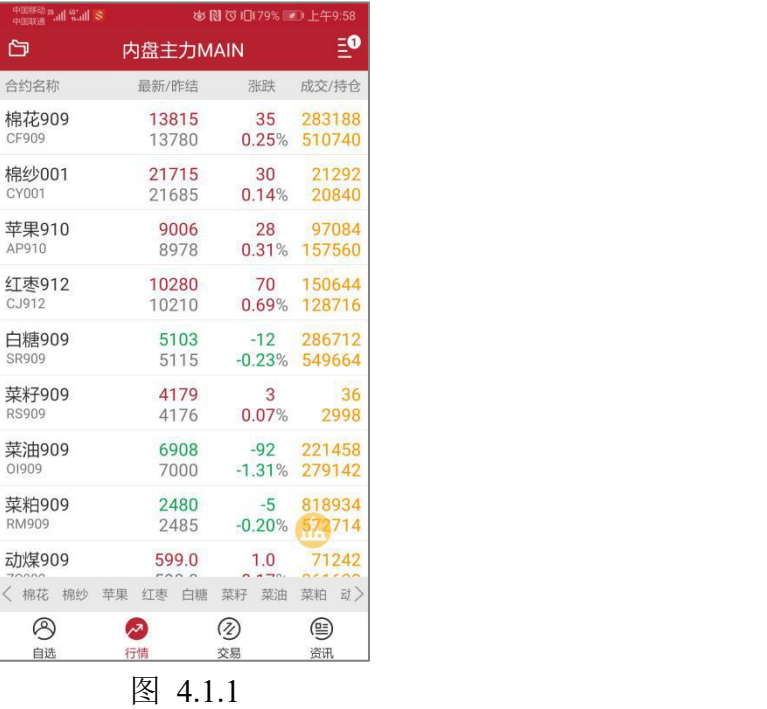

#### <span id="page-12-2"></span>**4.1.1** 交易所菜单

易星行情分为六类:1、内盘:国内四家期货交易所、能源中心、上海黄金 交易所、夜盘及内盘总量和内盘主力合约;2、外盘:国外主要期货交易所和外 汇市场;3、期权;4、极星套利;交易所套利组合合约;5、商品指数、策略指 数;6、上证 SSE。

在行情界面,点击左上角的交易所菜单图标,打开左边的交易所选择列表, 如图 4.1.1.1 所示。

|          |            | め 図 ① 1179% 2 上午9:59            |
|----------|------------|---------------------------------|
| 选择交易所    | Ξ0         |                                 |
| 期权OPTION | 极星套利SPREAD | 帙<br>成交/持仓<br>09% 227.49万       |
| 内盘主力MAIN | 郑商所ZCE     | 05 555.81万<br>12%578.09万        |
| 大商所DCE   | 上期所SHFE    | 53 84056<br>91% 267608          |
| 能源中心INE  | 中金所CFFEX   | 66 119.27万<br>97% 106.44万       |
| 上海黄金SGE  | 夜盘NIGHT    | 83 120.07万<br>65% 774124        |
| 套利       | 内盘总量SUM    | 90 316.46万<br>85% 362.79万       |
| 芝加哥CBOT  | 芝加哥CBOE    | 56 206.81万<br>90%232.05万        |
| 芝加哥CME   | 纽约COMEX    | 365684<br>$45 -$<br>42% 137.58万 |
| 纽约NYMEX  | 美国ICUS     | 86 287.57万<br>77% 409.52万       |
| 欧洲ICEU   | 香港HKEX     | 易盛自定义指数》                        |
| 伦敦LME    | 德国EUREX    | 资讯                              |

图 4.1.1.1

选择好类别后,会展示出相应的交易所,期权会直接跳转到期权界面。选择 交易所后,在行情界面底部会有该交易所的品种信息栏,可以用手指进行左右拖 动,点击选择品种名称后在行情界面进行定位。

在行情界面右下角有一个黄色圆形图标,点击可以跳转到主力排名界面,如 图 4.1.1.2 所示,行情界面底部可以选择排名种类,包含:日涨幅、日跌幅、成 交量、持仓量、日增仓、日增仓比、日减仓、日减仓比和成交金额。

| <b>中国移動 te dill <sup>36</sup>.dill 全 S</b><br>中国联通 |                | <b>四回〇 10 78% 1 上午9:19</b> |                             |
|----------------------------------------------------|----------------|----------------------------|-----------------------------|
| 门                                                  | 郑商所ZCE         |                            | Ξ                           |
| 合约名称                                               | 最新/昨结          | 涨跌                         | 成交/持仓                       |
| 郑商总量<br><b>SUM</b>                                 |                | $\overline{0}$             | 638.64万<br>0.00% 993.57万    |
| 郑商期货总量                                             | 1<br>1         | $\cap$                     |                             |
| <b>SUMF</b>                                        | 1              |                            | 632.47万<br>0.00% 938.86万    |
| 郑商期权总量<br><b>SUMO</b>                              | $\mathbf{1}$   | O                          | 61730                       |
| 红枣指数                                               | 10428          | 0.00%<br>124               | 547030<br>85246             |
| <b>CJ INDEX</b>                                    | 10304          | 1.21%                      | 133278                      |
| 红枣主连<br>CJ_MAIN                                    | 10435<br>10310 | 125<br>1.21%               | 79966<br>103146             |
| 红枣近月                                               | 10435          | 125                        | 79966                       |
| <b>CJ NEARBY</b>                                   | 10310          | 1.21%                      | 103146                      |
| 红枣001<br>CJ001                                     | 10465<br>10345 | 120<br>1.16%               | 4430<br>17814               |
| 红枣003                                              | 10330          | 110                        | 28                          |
| CJ003                                              | 10220          | 1.08%                      | H 3956                      |
| 红枣005<br>0.005                                     | 10310          | 125                        | 840<br>$\sim$ $\sim$ $\sim$ |
| 〈 郑商总量                                             | 郑商期货总量         | 郑商期权总量<br>红枣               | 棉花                          |
| B<br>自选                                            | ∞<br>行情        | (Z)<br>交易                  | ⊜<br>资讯                     |

图 4.1.1.2

<span id="page-13-0"></span>**4.1.2** 报价区域

行情界面中部是报价区域,以每一个合约一行的形式显示报价。手机端默认 显示合约名称、最新/昨结、涨跌和成交/持仓这些字段。

相较于国际交易所,国内的期货交易所在每一个品种报价前会汇总指数合约、 主连合约和近月合约,每个交易所品种的第一行还会有整个交易所的交易总量和 期权交易总量,方便用户了解市场情况。

#### <span id="page-14-0"></span>**4.1.3** 自选品种

在行情界面,手指向左滑动想要添加到自选的合约,会出现添加自选的按钮, 点击即可将选中合约添加到自选界面,自选合约按添加顺序显示,如图 4.1.3.1 所示。

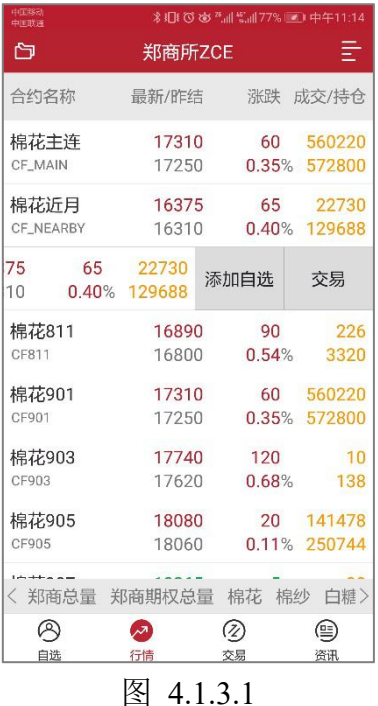

#### <span id="page-14-1"></span>**4.2** 自选行情

点击自选,跳转到自选界面,如图 4.2.1 所示,可以点击【马上添加】添加 合约。点击顶部的加号按钮,可以搜索交易所或合约,也可以将持仓合约导入到 自选列表中,如图 4.2.2 所示。

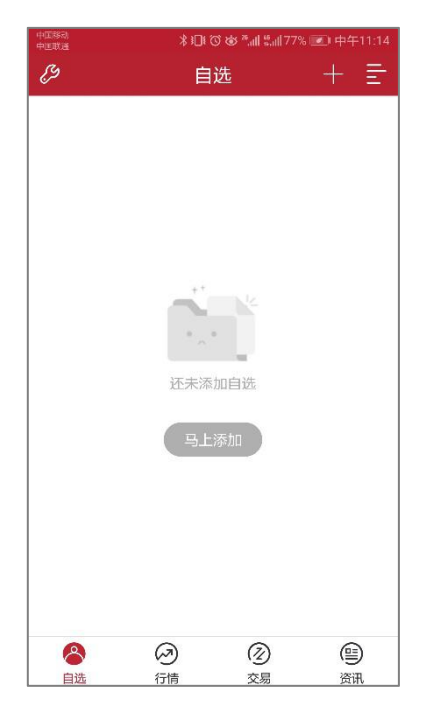

图 4.2.1

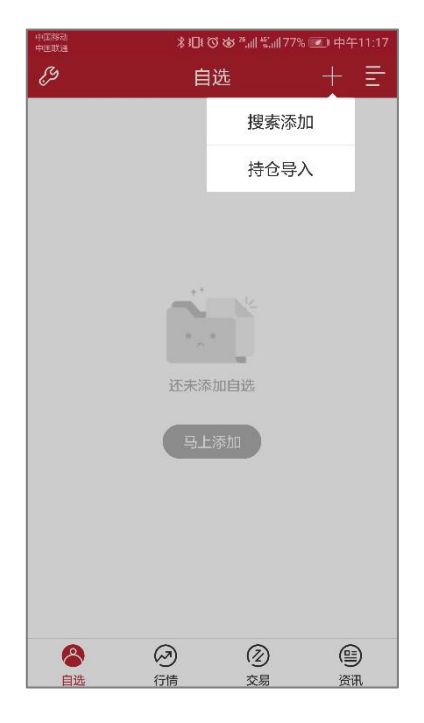

图 4.2.2

添加合约成功后,可以在自选界面中查看,如果想删除合约,可以手指向左 滑动合约,会出现删除自选按钮,点击即可,如图 4.2.3 所示。

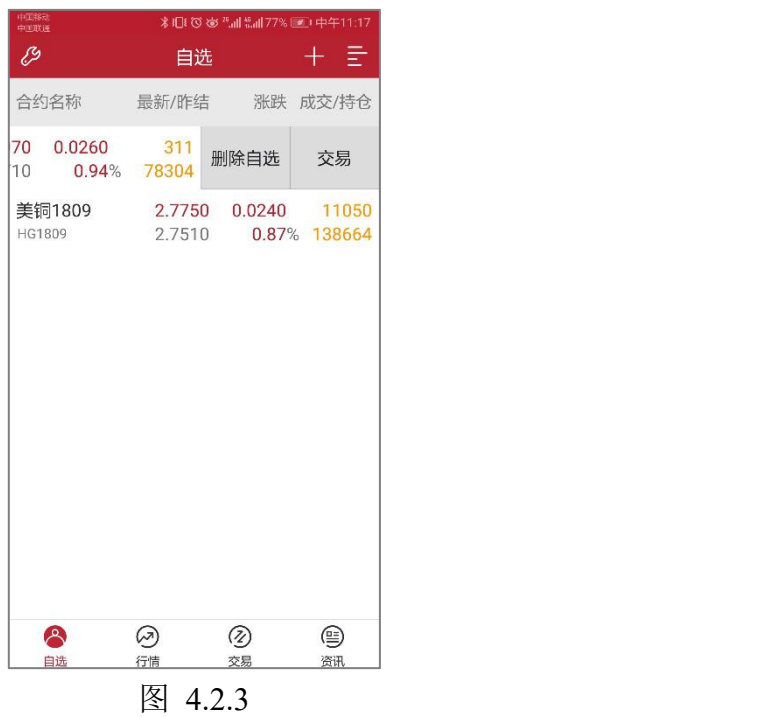

也可以点击顶部左侧的工具图标,可以统一编辑所有的自选合约,比如拖动 合约位置,批量删除等,如图 4.2.4 所示。

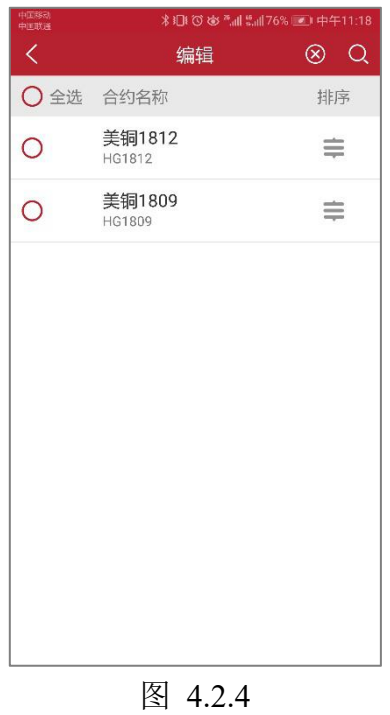

如果在客户有自选合约,易星启动后会自动跳转到自选界面而非行情界面。

# <span id="page-16-0"></span>**4.3** 行情图表

#### <span id="page-16-1"></span>**4.3.1** 分时图

在行情界面点击合约,可以查看该合约的分时图,如图 4.3.1.1 所示。

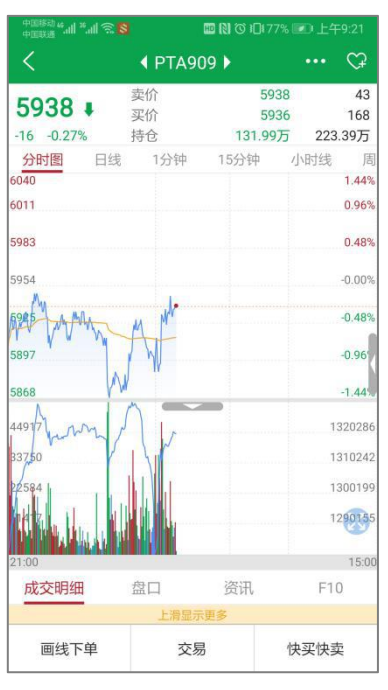

图 4.3.1.1

点击顶部右上角的爱心按钮,可以将该合约添加到自选,加号变为减号,如 图 4.3.1.2 所示,再次点击会将该合约从自选列表中删除。

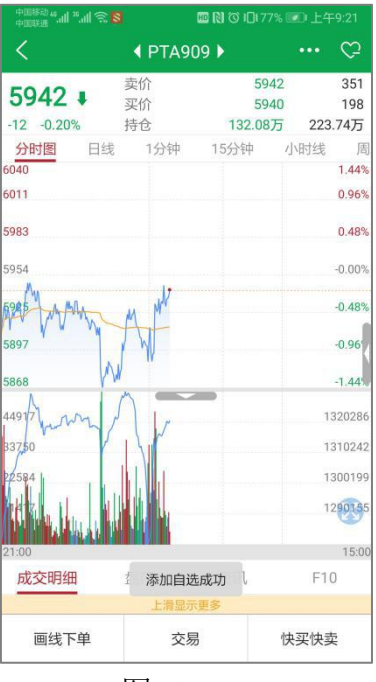

图 4.3.1.2

在分时图右侧,点击侧三角按钮可以展开多档行情列表,如图 4.3.1.3 所示。 易星提供郑商所、上期所、黄金交易所五档行情,大商所、中金所、能源交易所 一档行情,国外期货交易所五档行情。

| 中国移动 45 dil <sup>36</sup> dil 全、 <mark>SI</mark> |                        | ■图 で1日77%■■上午9:22   |              |              |            |
|--------------------------------------------------|------------------------|---------------------|--------------|--------------|------------|
| ✓                                                | $\blacklozenge$ PTA909 |                     |              |              | C          |
| $5940 \downarrow$                                | 卖价<br>买价               |                     | 5940<br>5938 |              | 190<br>297 |
| $-14 - 0.24%$                                    | 持仓                     | 132.15万 223.86万     |              |              |            |
| 分时图 日线 1分钟                                       |                        | 15分钟 小时线 周          |              |              |            |
| 6040<br>6011                                     |                        | 1.44%<br>0.96%      |              | 卖5 5948 1268 |            |
| 5983                                             |                        | 0.48%               |              | 卖4 5946 616  |            |
| 5954                                             |                        | $-0.00%$            |              | 卖3 5944 865  |            |
|                                                  |                        | $-0.48%$            |              | 卖2 5942 238  |            |
| 5897                                             |                        | $-0.96%$            |              | 卖1 5940 190  |            |
| 5868                                             |                        | $-1.44%$            | 买1           | 5938 297     |            |
| 449                                              |                        | 1320286 买2          |              |              | 5936 248   |
| 33750                                            |                        | 1310242 买3 5934 183 |              |              |            |
| 22584                                            |                        | 1300199<br>1290155  | <b>平4</b>    | 5932 788     |            |
|                                                  |                        |                     |              | 买5 5930 1513 |            |
| 21:00                                            |                        |                     | 15:00        |              |            |
| 成交明细                                             | 盘口                     | 资讯                  |              | F10          |            |
|                                                  |                        |                     |              |              |            |
| 画线下单                                             | 交易                     |                     |              | 快买快卖         |            |

图 4.3.1.3

同样点击伸缩按钮,可以关闭或打开分时图幅图,点击幅图可以在 2 个指标 间切换,如图 4.3.1.4 所示。

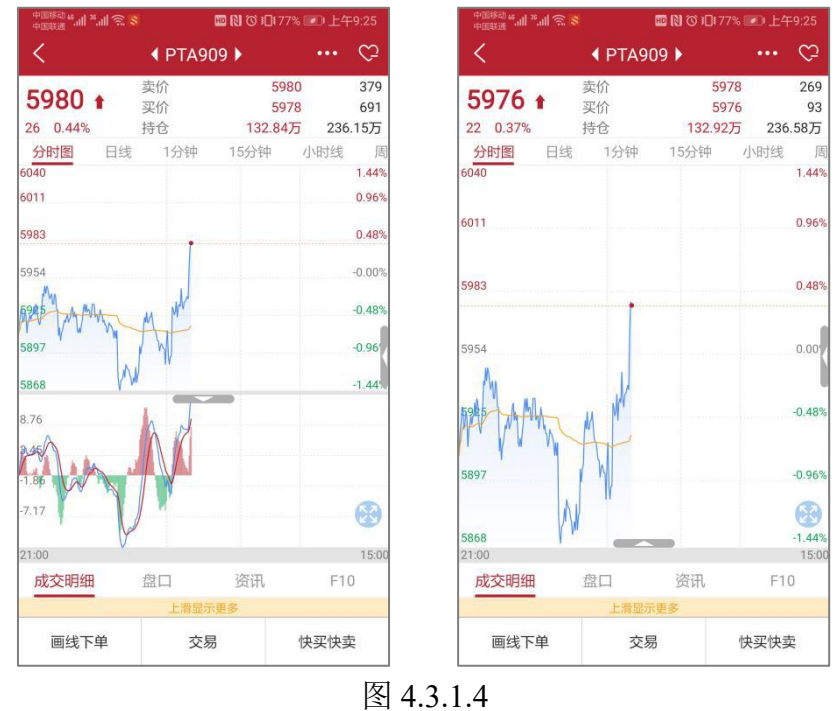

在分时图下方可以查看成交明细、盘口信息、该品种的资讯和 F10 功能, 如 图 4.3.1.5。

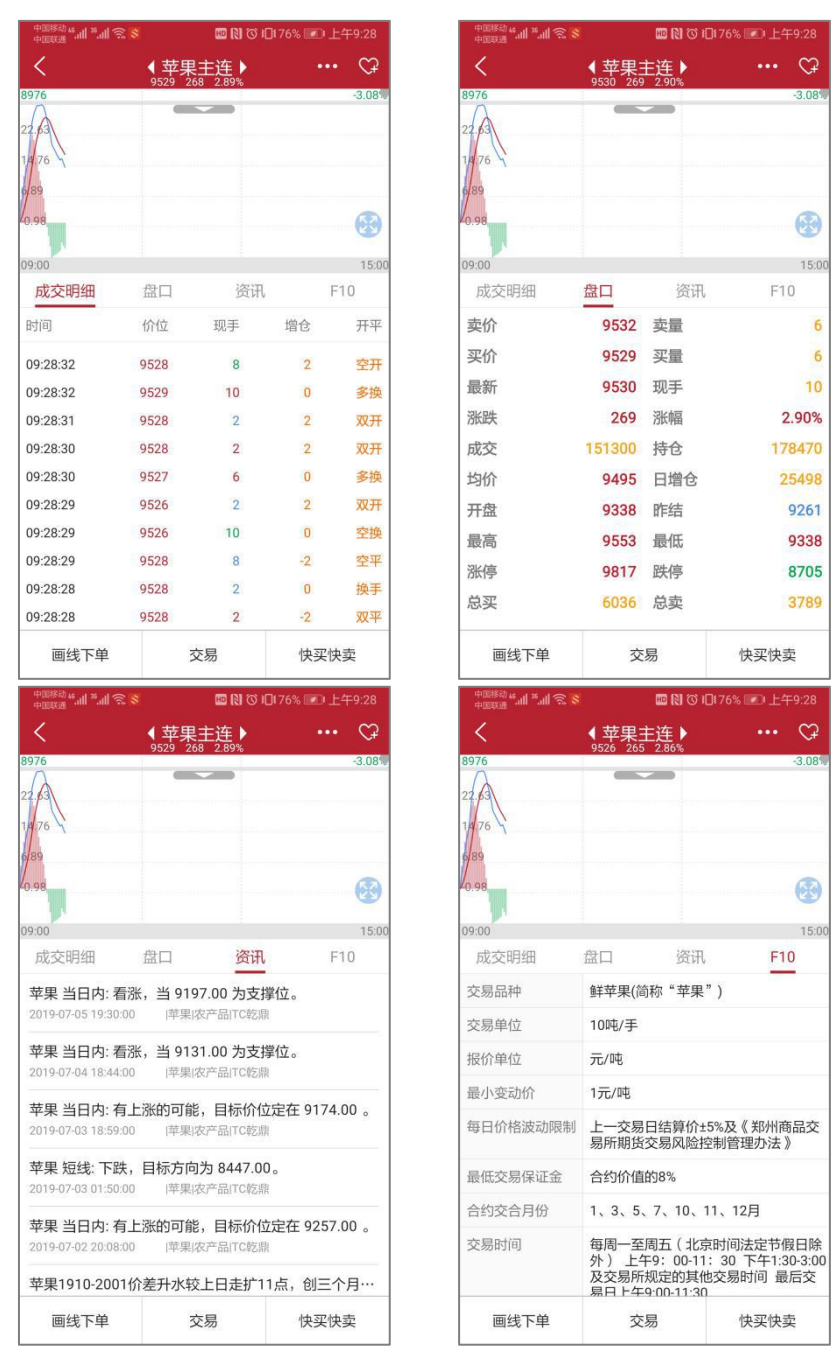

图 4.3.1.5

横屏可以将行情走势图放大观看,如图 4.3.1.6 所示。

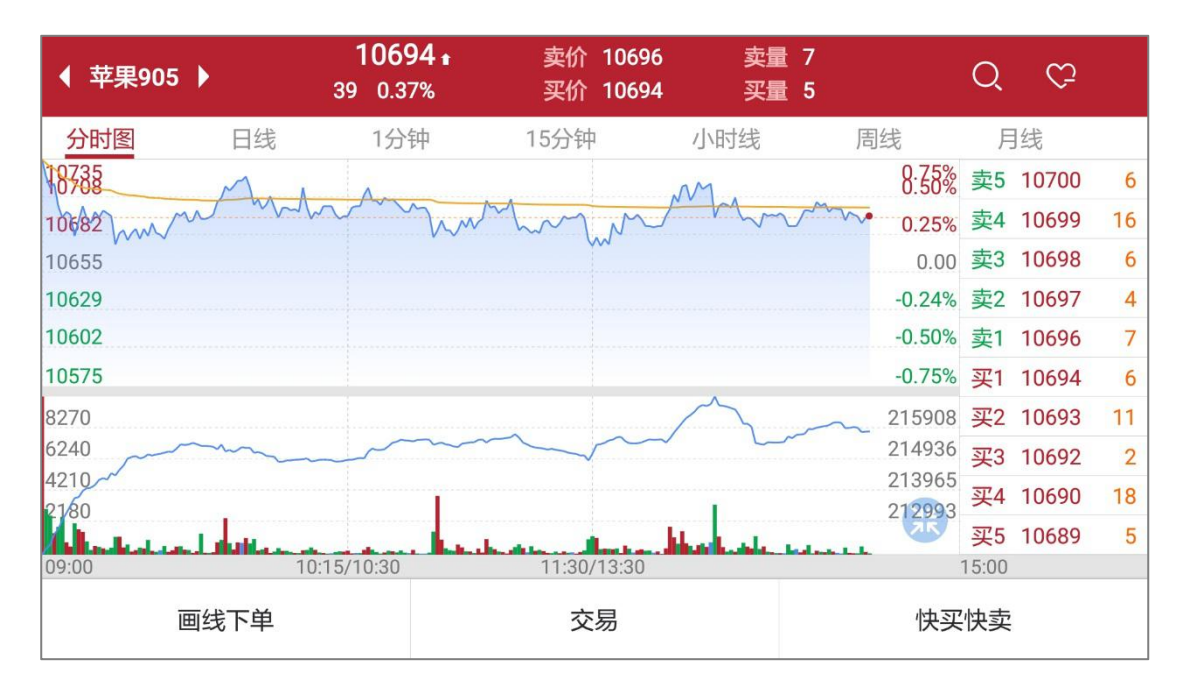

图 4.3.1.6

在分时图上长按,显示十字光标,此时在分时图左上方会有弹窗显示当前十 字光标对应的时间、价格、均价、涨跌幅、成交量等数值,如图 4.3.1.7 所示。

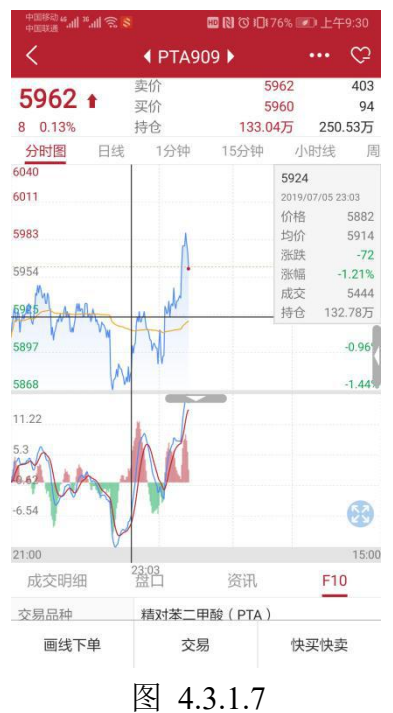

#### <span id="page-20-0"></span>**4.3.2 K** 线图

在行情界面,可以选择查看 K 线图,默认周期为日线、1 分钟线,15 分钟 线等,如图 4.3.2.1 所示。

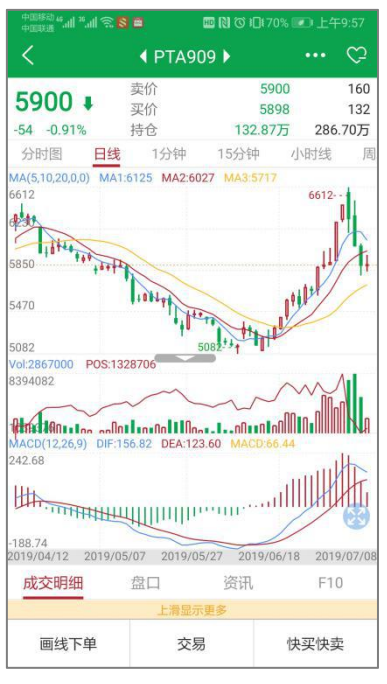

图 4.3.2.1

在 K 线图上长按,显示十字光标,此时在 K 线图左上方会有弹窗显示当前 十字光标对应的时间、开盘价、最高价、最低价、收盘价、涨跌幅、成交量等数 值,如图 4.3.2.2 所示。

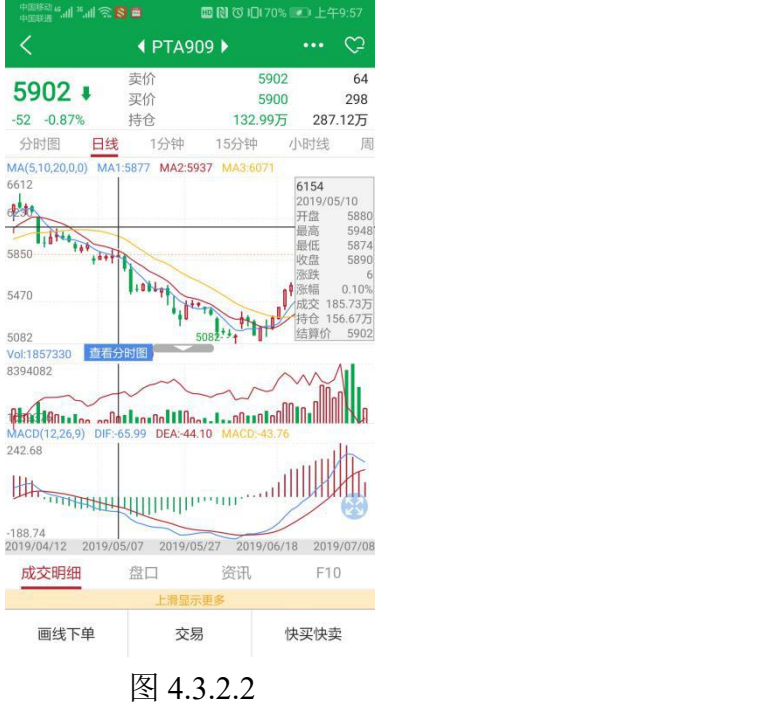

点击十字光标上的查看分时图,如图 4.3.2.3 所示,可以点击【前一天】或 【后一天】进行切换。

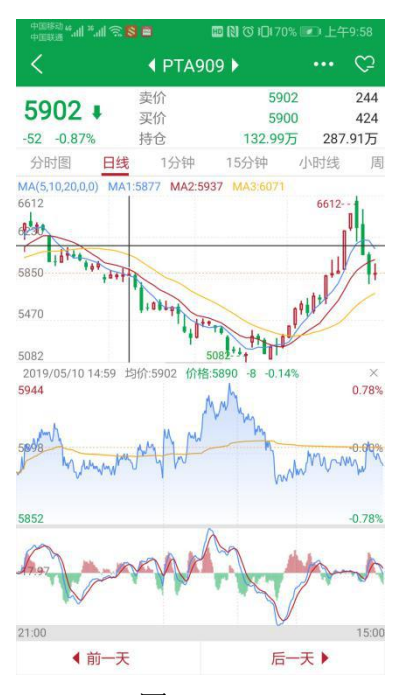

图 4.3.2.3

捏合手势可以进行 K 线缩放,滑动手势进行左右滑动以显示更多历史数据。 交易所套利组合同样支持查看 K 线图。

#### <span id="page-22-0"></span>**4.3.3** 图表设置

K 线图不仅提供默认的时间周期,还可以自定义周期,在主菜单界面选择图 表设置,如图 4.3.3.1 所示。

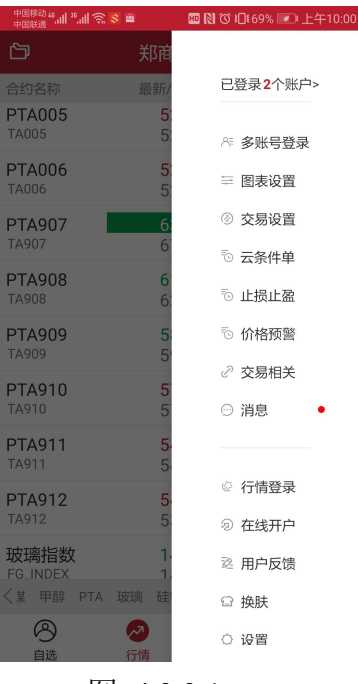

图 4.3.3.1

图表设置中有常用周期设置,如图 4.3.3.2 所示,添加常用周期,如 2 分钟 周期,如图 4.3.3.3 所示,即可在行情界面的选择周期列表中查看。

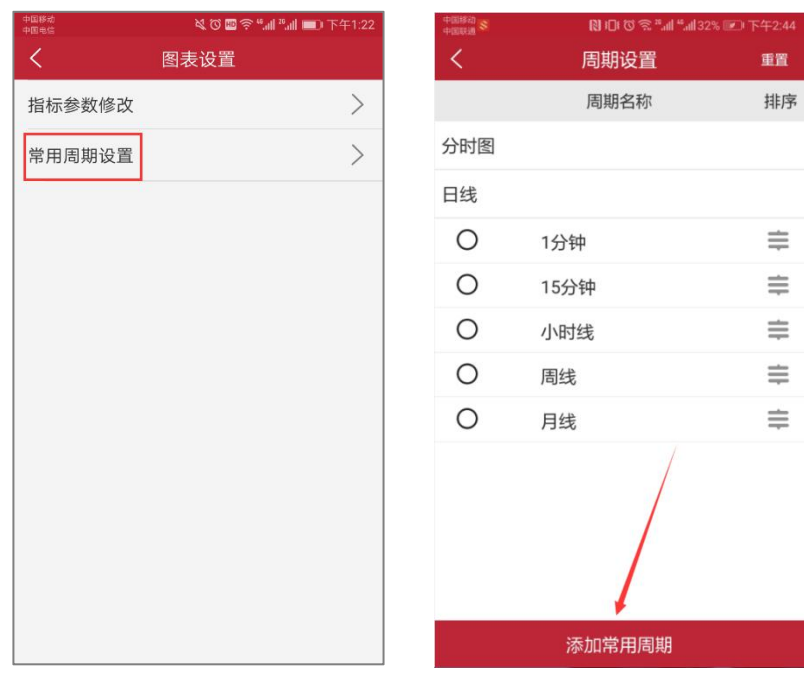

图 4.3.3.2

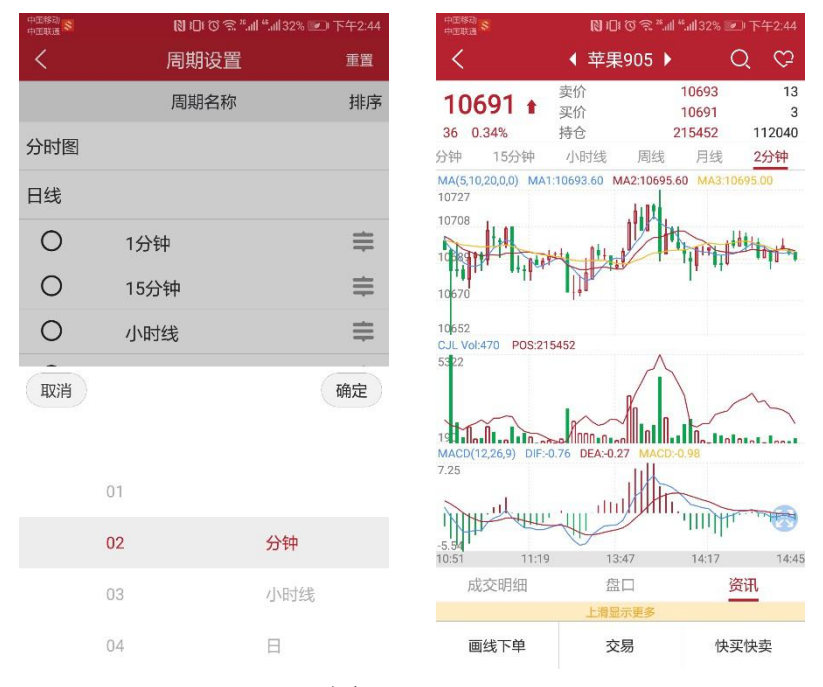

图 4.3.3.3

#### <span id="page-23-0"></span>**4.3.4** 指标

易星在 K 线图的主图上提供 5 个指标, MA (移动平均线指标)、EMA (指 数移动平均线指标)、BOLL(布林线)、SAR(抛物线指标)以及 BBI(多空指 数),点击界面就会有相应的指标切换,如图 4.3.4.1 所示。

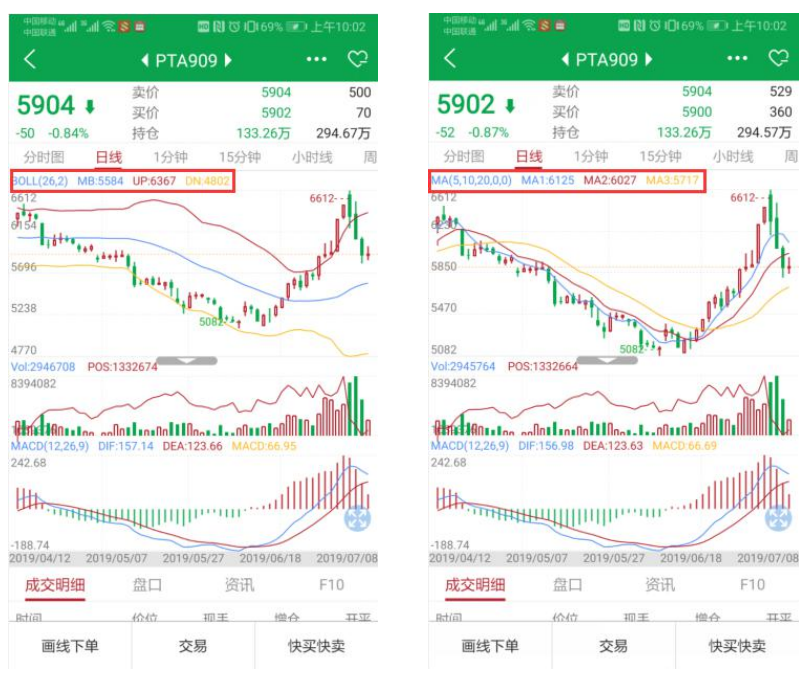

图 4.3.4.1

幅图提供十个指标 Vol、CCI、MACD、RSI、KDJ、WR、BIAS、TRIX、 MTM、PSY, 后九个互相切换, 如图 4.3.4.2 所示。

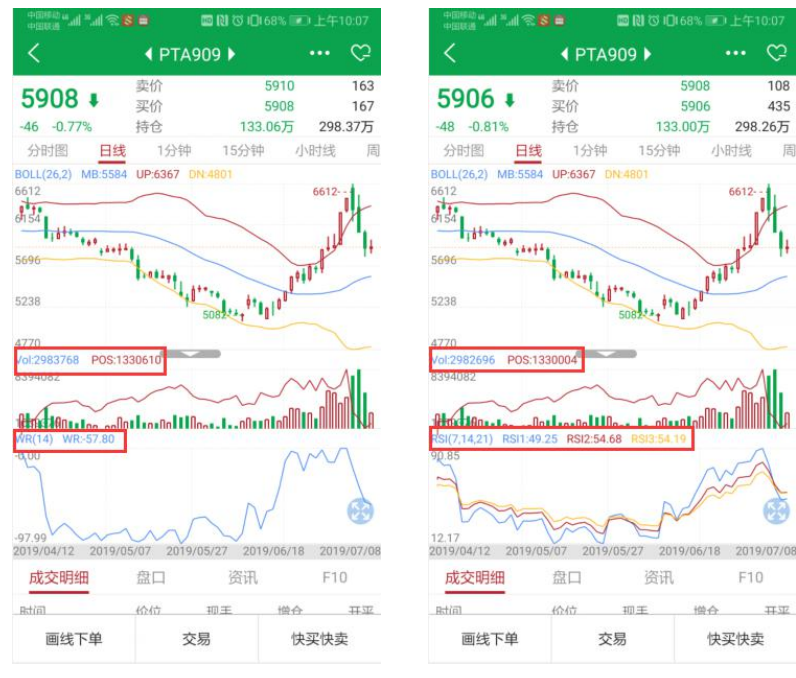

图 4.3.4.2

指标的参数都可以在图表设置中进行修改,如图 4.3.4.3 所示。

| 中国移动<br>中国电信 | <b>&amp; TE <br/> "<br/> O E <br/> "<br/> M<br> T<br/> T<br/> T<br/> T<br/> T<br/> T<br/> T<br/> T<br/> T<br/> T<br/> T<br/> T<br/> T<br/> T<br/> T<br/> T<br/> T<br/> T<br/> T<br/> T<br/> T<br/> T<br <="" b=""/></br></b> | 中国移动 4.11 3.11 念 8 | ■图 © 10168% ■上午10:09 |                 |
|--------------|----------------------------------------------------------------------------------------------------|--------------------|----------------------|-----------------|
| ♦            | 图表设置                                                                                                    | K                  | 图表设置                 | 保存              |
| 指标参数修改       | $\left\langle \right\rangle$                                                                                                    | <b>MA</b>          | MA1                  | $5\phantom{.0}$ |
| 常用周期设置       | >                                                                                                    | <b>EMA</b>         | MA <sub>2</sub>      | 10              |
|              |                                                                                                    | <b>BOLL</b>        | MA3                  | 20              |
|              |                                                                                                    | SAR                | MA4                  | $\bf 0$         |
|              |                                                                                                    | <b>BBI</b>         | MA5                  | $\bf 0$         |
|              |                                                                                                    | MACD               |                      |                 |
|              |                                                                                                    | <b>RSI</b>         |                      |                 |
|              |                                                                                                    | KDJ                |                      |                 |
|              |                                                                                                    | WR                 |                      |                 |
|              |                                                                                                    | <b>BIAS</b>        |                      |                 |
|              |                                                                                                    | <b>TRIX</b>        |                      |                 |
|              |                                                                                                    | <b>MTM</b>         |                      |                 |
|              |                                                                                                    |                    |                      |                 |

图 4.3.4.3

指标幅图可以点击伸缩图标,关闭或打开,如图 4.3.4.4 所示。

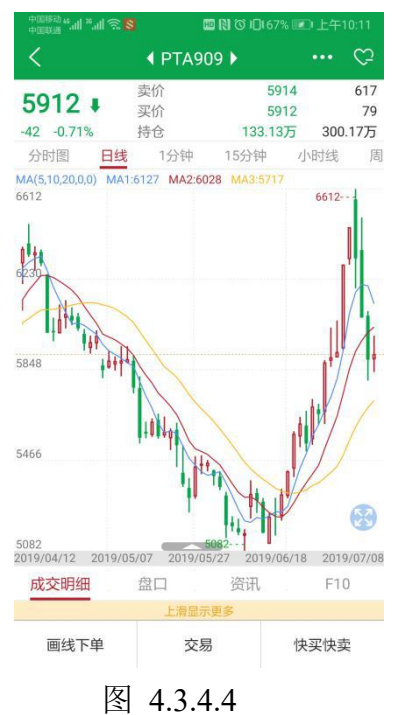

# <span id="page-25-0"></span>**4.4** 期权

在交易所列表中选择期权,跳转到期权界面,顶部为标的合约行情,中间为 期权行情,底部为期权标的选择,如图 4.4.1 所示。

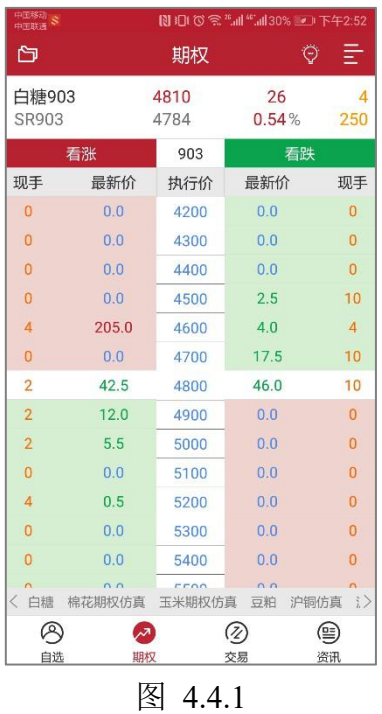

易星提供期权 T 型报价, 如图 4.1.1 所示, 中间是执行价格, 左边是看涨期 权,右边是看跌期权,不同行权价的背景色代表在当前标的期货最新价时期权的 虚、实值情况。

滑动红色、绿色区域可以看到更多信息,包含买价、买量、卖价、卖量、隐 含波动率、Delta、Gamma、成交量、结算价、涨跌,如图 4.4.2 所示。

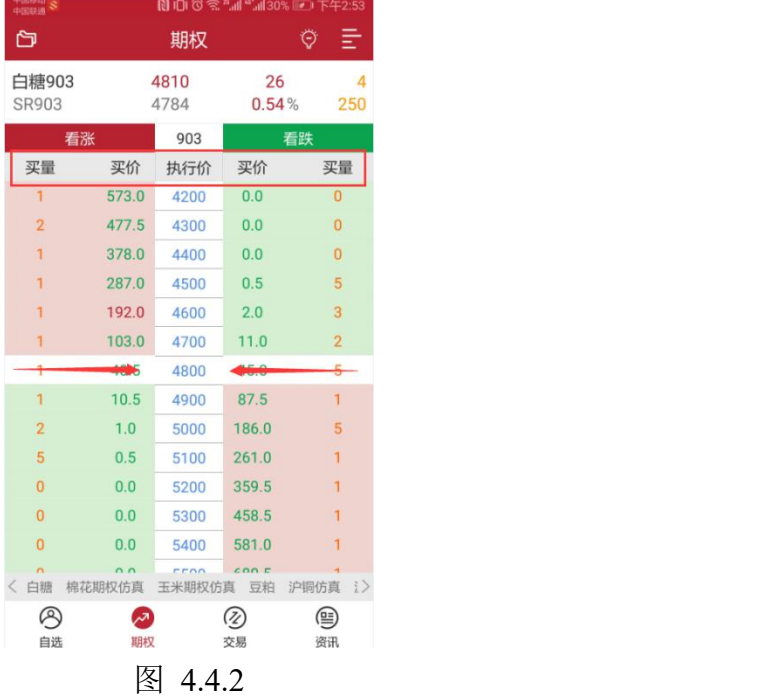

点击期权合约,会自动跳转到 K 线图界面,与期货合约操作相同。

# <span id="page-27-0"></span>**5** 易星交易

点击交易图标,跳转到交易界面,分为上部分的下单板和下部分的交易数据, 以及顶部标题栏的用户切换,如图 5.1 所示。

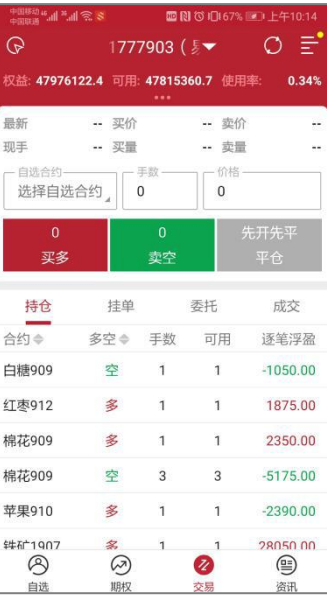

图 5.1

从图 5.1 可以看出,下单板包含四个部分,资金栏、简单的盘口信息、合约 手数价格输入框和下单三键。

下部分的交易数据包含持仓、挂单、委托和成交,如图 5.2 所示,点击合约 或者多空按钮可以将持仓进行有序排序。

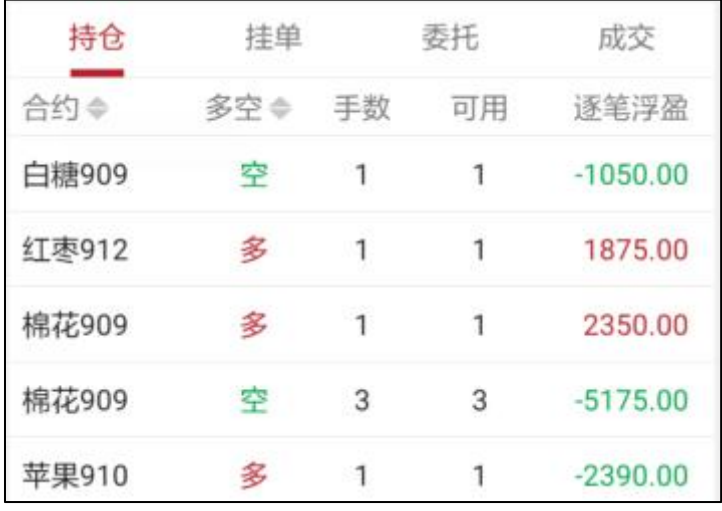

图 5.2

点击右上角的旋转符号按钮,可以刷新持仓数据,如图 5.3 所示。

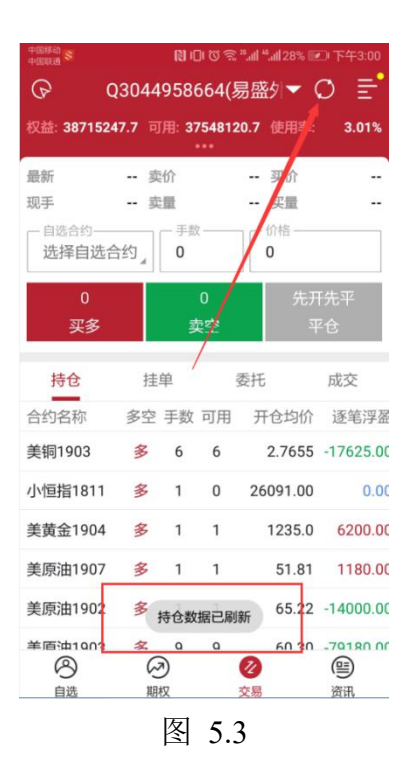

若多账户登录时,账户名称旁会出现倒三角,点击可以账户切换,如图 5.4 **所示。**

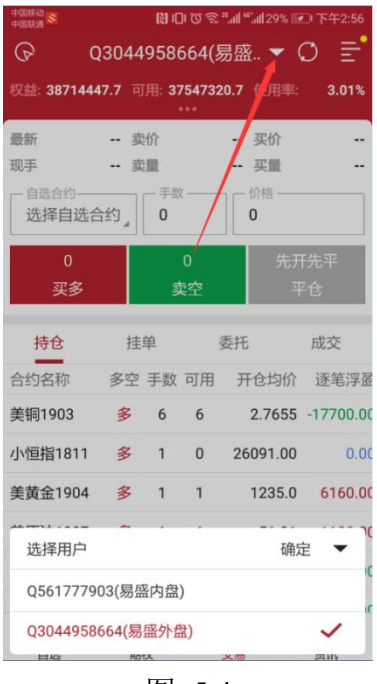

图 5.4

资金栏会显示当前用户的权益、可用和资金使用率,多账号登录时展示的是 选中用户,点击会跳转到详细资金栏界面,如图 5.5 所示,点击币种可以进行币 种的选择和更换,内盘默认是 AA\_CNY,外盘则有多种可以选择,如图 5.5 右侧 图片所示。

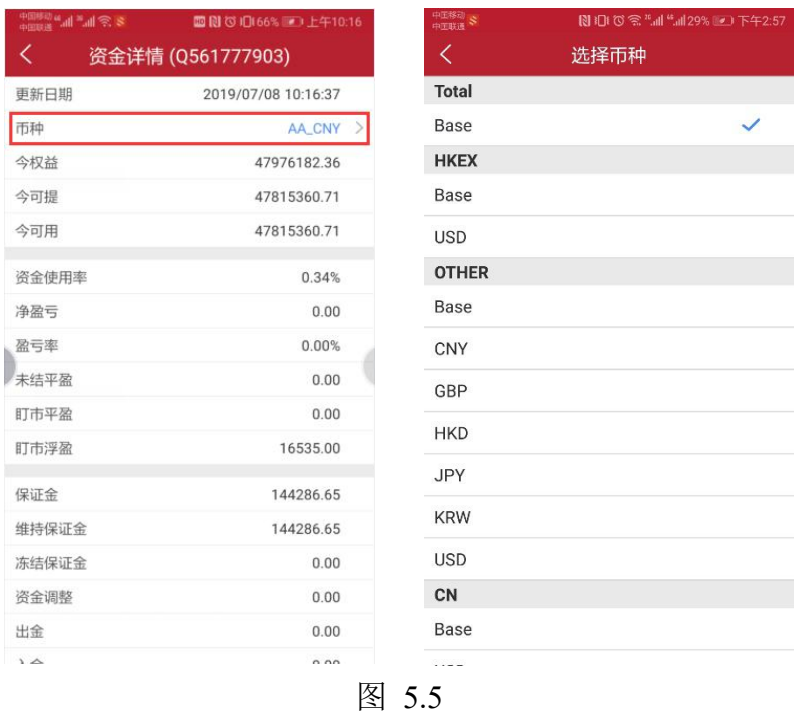

易星提供的交易界面是和极星相似的竖向下单界面,如图 5.6 所示。

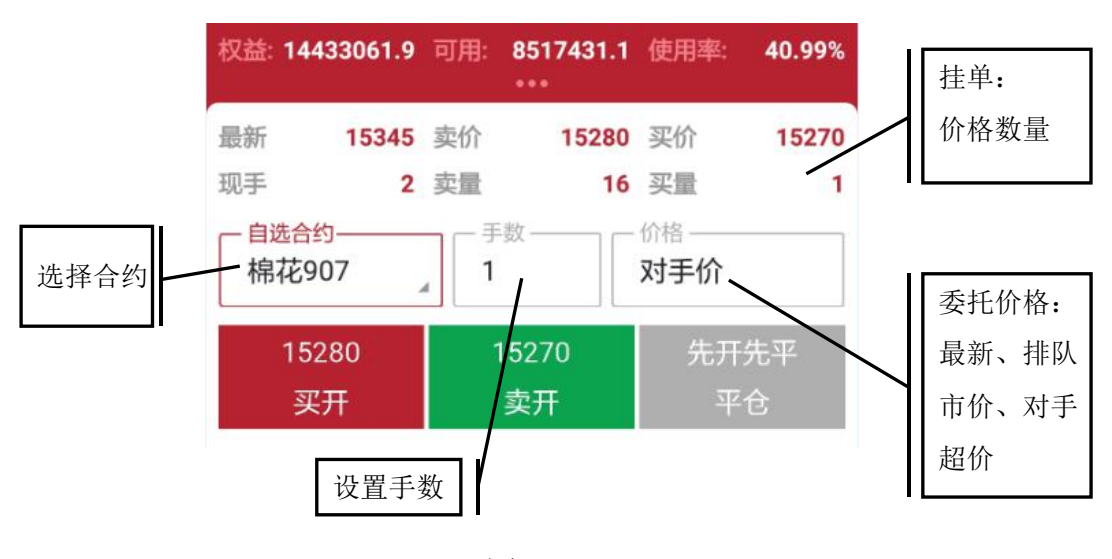

图 5.6

## <span id="page-29-0"></span>**5.1** 交易合约

点击合约旁边的输入框,界面下方会出现自选列表的合约,如图 5.1.1 所示, 点击要交易的合约即可。

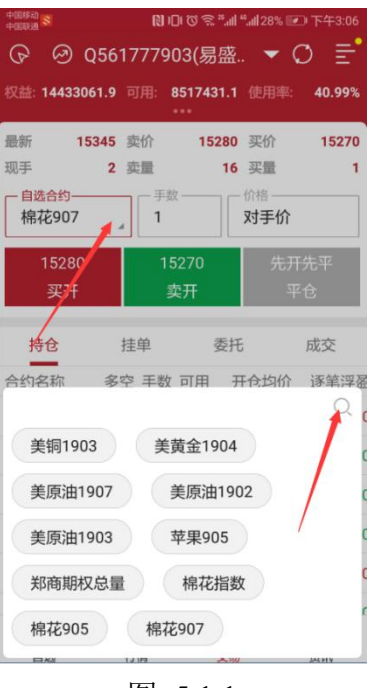

图 5.1.1

也可以点击上图的放大镜按钮搜索合约,如图 5.1.2 所示。

| 中国移动<br>中国联通 S  | 图旧位念 "』 "』 28% ■■ 下午3:06 |    |
|-----------------|--------------------------|----|
| Q <sub>cf</sub> |                          | 关闭 |
| 棉花仿真901         | 郑商所                      | €  |
| 棉花仿真903         | 郑商所                      | e  |
| 棉花仿真905         | 郑商所                      | e  |
| 棉花仿真907         | 郑商所                      | e  |
| 棉花仿真909         | 郑商所                      | e  |
| 棉花仿直911         | 郑商所                      | A  |
| 棉花901           | 郑商所                      | A  |
| 棉花903           | 郑商所                      | O  |
| 棉花905           | 郑商所                      | ٥  |
| 棉花907           | 郑商所                      | ◓  |
| 棉花909           | 郑商所                      | A  |
| 棉花911           | 郑商所                      | ⊖  |
| 棉花模拟901         | 郑商所                      | e  |
| 棉花模拟903         | 郑商所                      | e  |
| 棉花模拟905         | 郑商所                      | e  |
| 棉花模拟907         | 郑商所                      | O  |
| 棉花模拟909         | 郑商所                      | o  |

图 5.1.2

在行情界面也可以直接选中合约交易,手指左滑出现交易按钮,如图 5.1.3 所示,点击会直接跳转到交易界面。

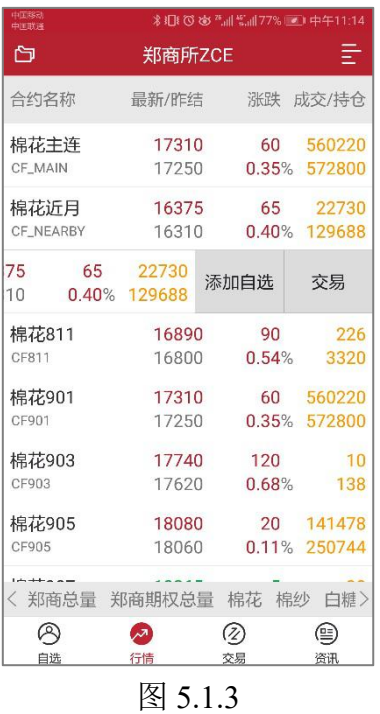

如果用户未登录,点击交易就会直接跳转到登录界面进行账号登录。

## <span id="page-31-0"></span>**5.2** 手数和价格

手数可以通过手数旁的输入框直接输入,也可以给各个品种设置默认手数, 在主菜单界面,点击交易设置,可以看到默认手数的功能项,如图 5.2.1 所示。

| 中国移动 an <sub>d</sub> i li <sup>st</sup> ail   今, 8 | ■图 (3) 10(66% ■ 上午10:18 |
|----------------------------------------------------|-------------------------|
| K                                                  | 交易设置                    |
| 默认价格举型                                             | 对手价<br>$\,$             |
| 反手价格类型                                             | 对手价<br>$\rightarrow$    |
| 默认手数                                               |                         |
| 超价点数                                               | $\rightarrow$           |
| 上海平仓处理方式                                           | 优先平今                    |
| 收到委托信息震动                                           |                         |
| 套保                                                 |                         |
| 大单拆分                                               |                         |
| 下单/改单操作确认                                          |                         |
| 反手/平仓/撤单操作确认                                       |                         |
| 点价下单(撤单)操作确认                                       |                         |
| 智能验证(指纹识别)确认                                       |                         |

图 5.2.1

点击默认手数,可以进入到设置手数的界面,如图 5.2.2 所示,可以给各个 交易所的各个品种设置不同的默认手数。

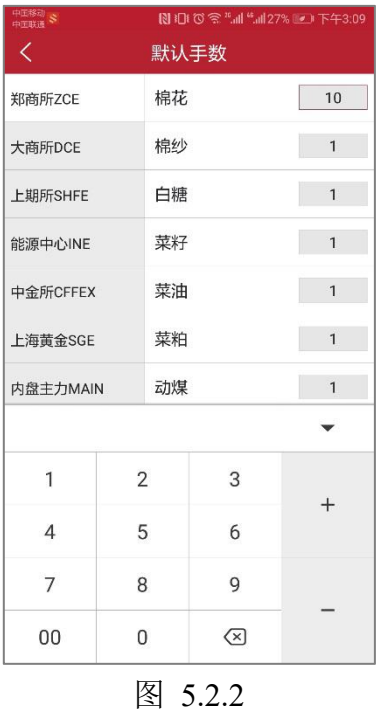

易星支持最新价、排队价、市价、对手价和超价,或者可以直接输入价格, 如图 5.2.3 所示。

还可以选择 FOK 和 FAK 指令。

A.立即全部成交否则自动撤销指令(FOK 指令),指在限定价位下达指令,如果 该指令下所有申报手数未能全部成交,该指令下所有申报手数自动被系统撤销。 B.立即成交剩余指令自动撤销指令(FAK 指令),指在限定价位下达指令,如果 该指令下部分申报手数成交,该指令下剩余申报手数自动被系统撤销。

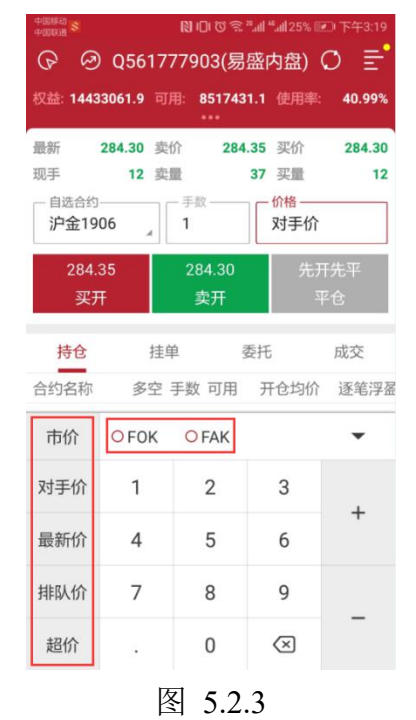

在交易设置中可以设置默认价格类型,从图 5.2.1 中可以看到,有最新价、 排队价、市价和对手价可供选择,如图 5.2.4 所示。

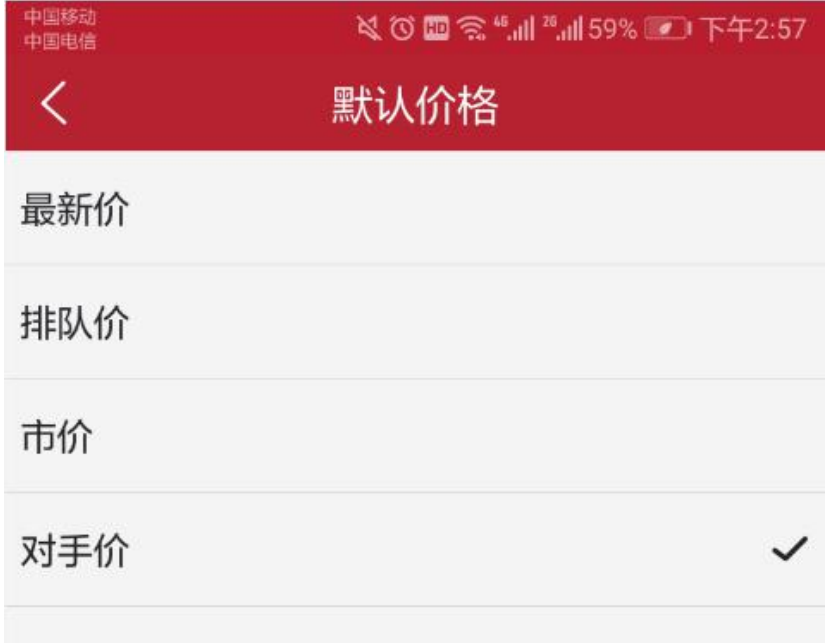

## 图 5.2.4

在交易设置中还可以设置默认超价点数,如图 5.2.5 所示。

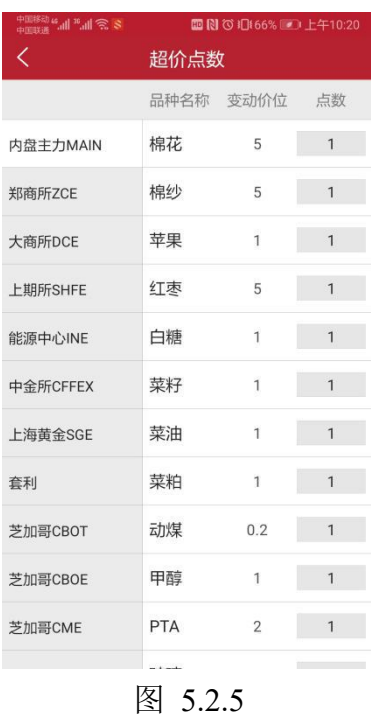

## <span id="page-33-0"></span>**5.3** 三键

下单部分采用买开、卖开、平仓这三键进行下单操作。若交易合约无持仓, 点击平仓按钮,会出现请先选择持仓的提示,如图 5.3.1 所示。

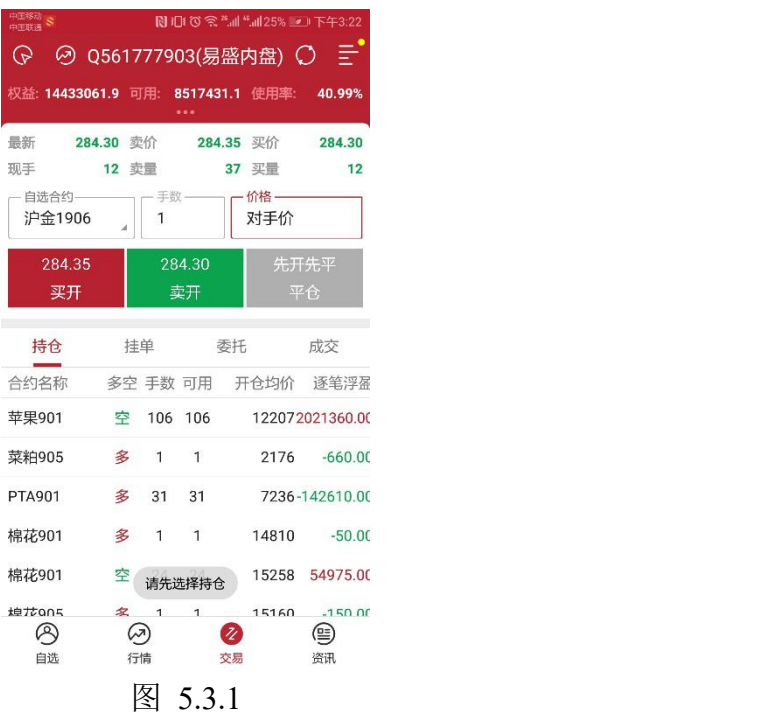

若交易合约有单方向持仓,如合约 PTA901 有多头持仓,则下单界面的买开 按钮变为"加多",卖开按钮变为"锁仓",平仓按钮不变,如图 5.3.2 所示。

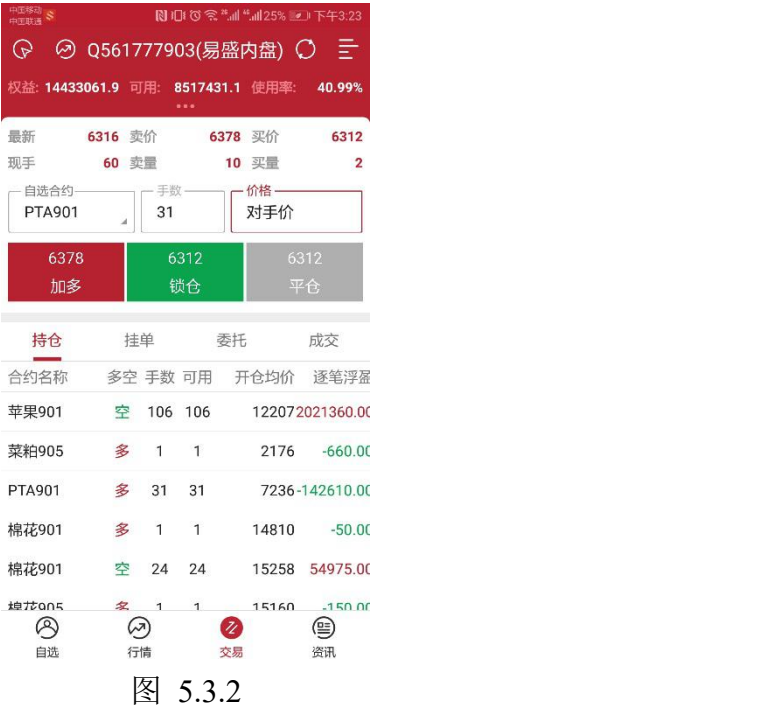

若交易合约有多空双向持仓,点击多头持仓,下单界面的买开按钮变为"加 多",卖开按钮变为"加空",平仓按钮不变,平仓即平多头,如图 5.3.3 所示。

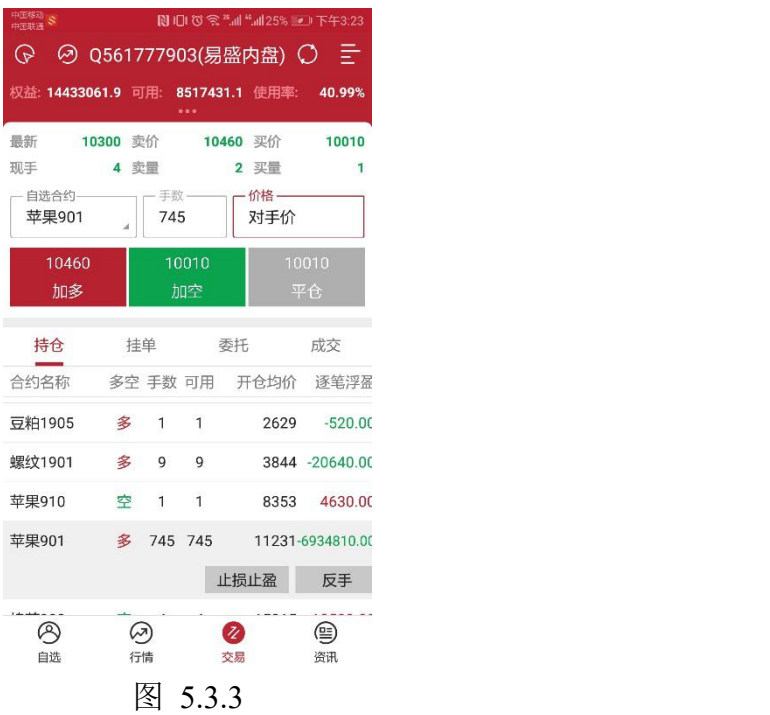

# <span id="page-35-0"></span>**5.4** 反手

在持仓列表中,选中合约会出现,如图 5.4.1 所示的反手按钮,点击会弹出 是否确认反手的提示框。若点击确定,即可反手,即平仓之后再反向开仓。

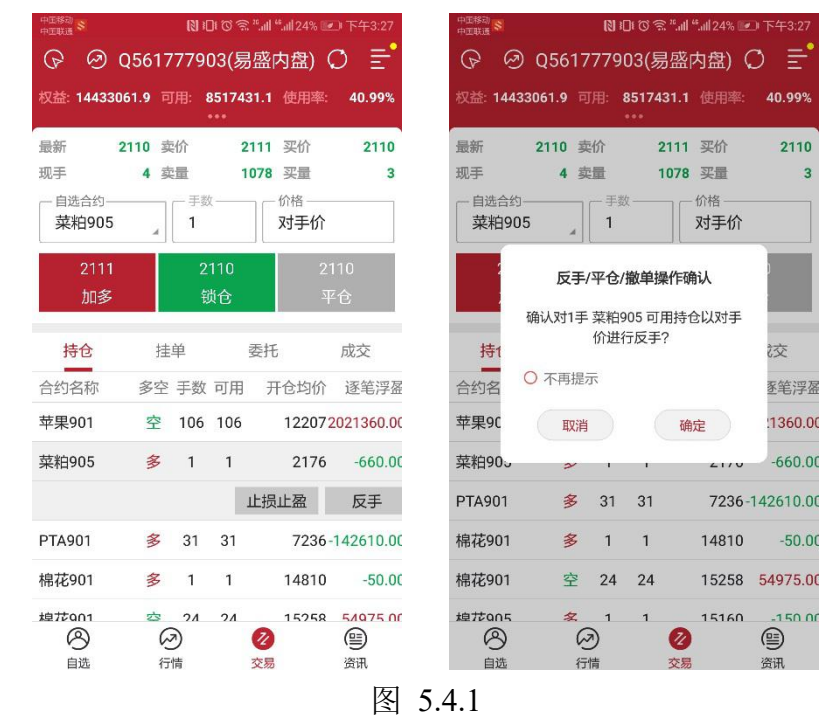

反手可以在交易设置中设置默认价格类型,如图 5.4.2 所示。

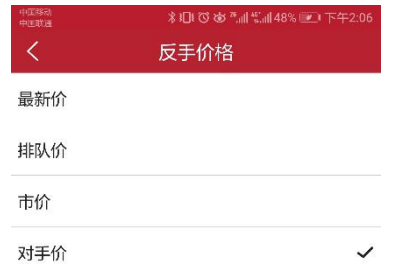

图 5.4.2

在交易设置中,还可以设置是否弹出撤单操作确认提示框,如图 5.4.3 所示。

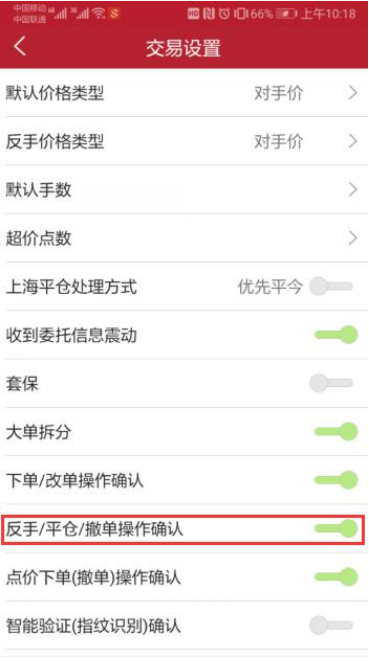

图 5.4.3

# <span id="page-36-0"></span>**5.5** 画线下单

在行情走势图界面可见画线下单功能,如图 5.5.1 所示,点击即可画线。

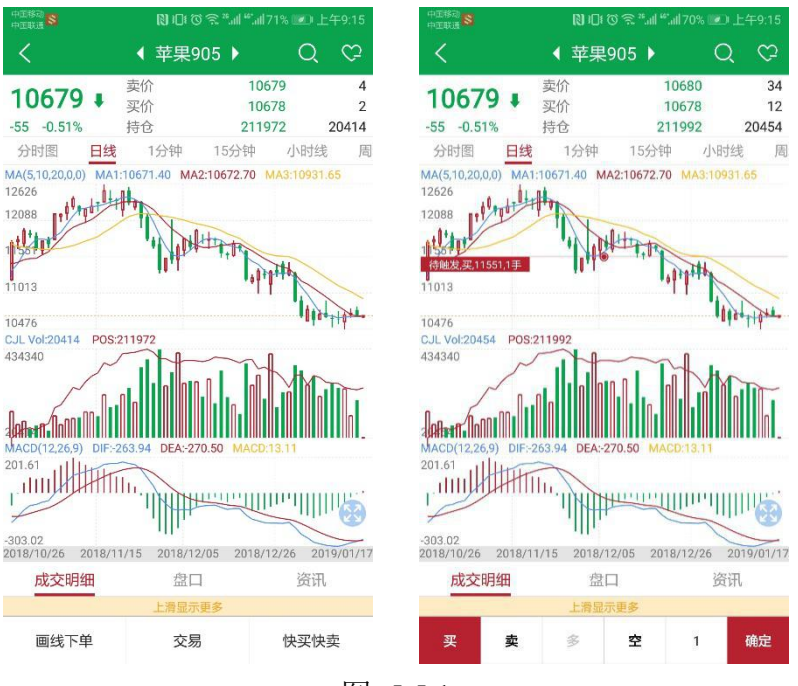

图 5.5.1

点击买、卖,即可画线开仓,如果有持仓,且是双向持仓,可选是平多或平 空。目前,买、卖仅支持各画一条线。

若是买开,画线下单价格条件即为:最新价<=画线价,委托价为画线价。 若是卖开,画线下单价格条件即为:最新价>=画线价,委托价为画线价。 画线下单为长期有效的条件单,可在云条件单列表中查看,如图 5.5.2 所示, 点击 K 线跳转到合约相应的 K 线上, 也可挂起或撤单。

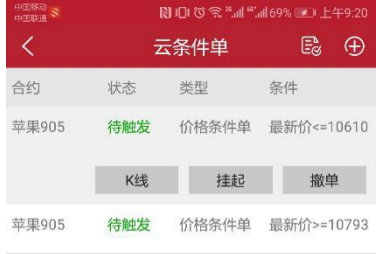

图 5.5.2

# <span id="page-38-0"></span>**5.6** 快买、快卖

在行情走势图界面可见快买快卖功能,如图 5.6.1 所示,点击即可弹出快买、 快卖界面,这是快速交易,无需跳转到交易界面。

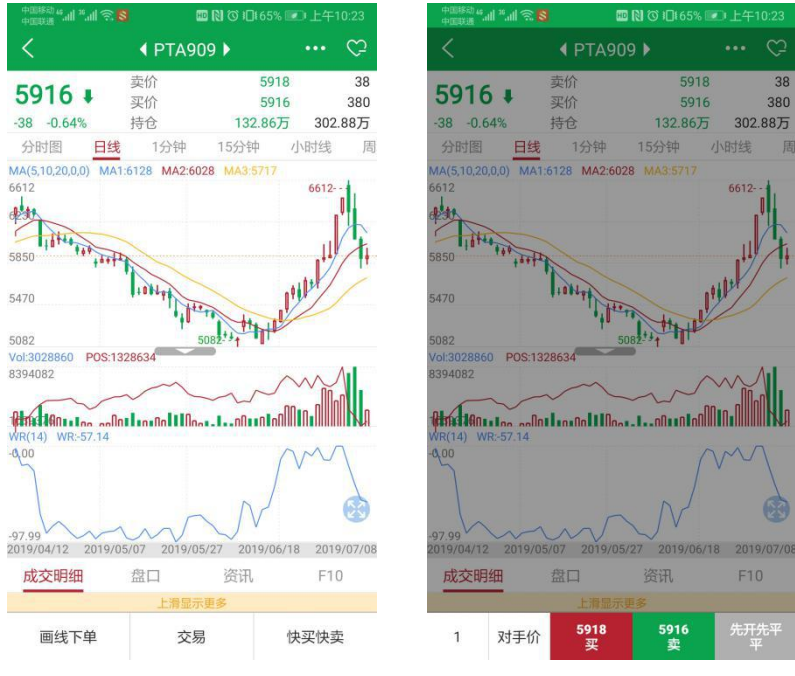

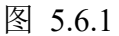

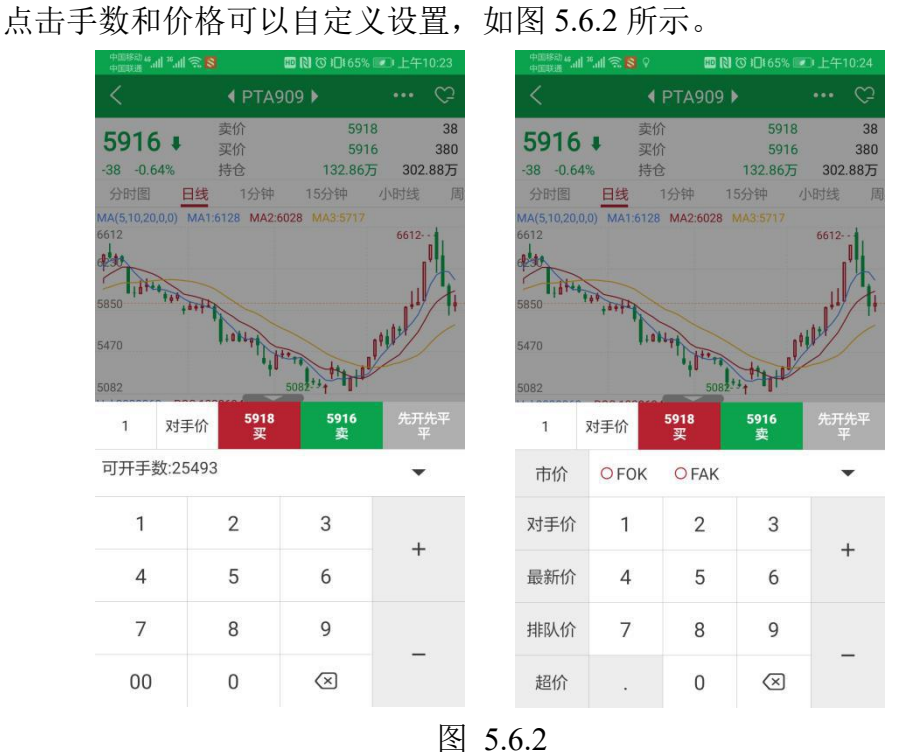

点击买、卖、平仓即可快速开、平仓。

# <span id="page-38-1"></span>**5.7** 止损止盈

在持仓列表中,选中合约会出现,如图 5.7.1 所示的止损止盈按钮,会跳转 到持仓止损止盈界面,易星提供止损单、止盈单和保本单,均可设置有效期限。

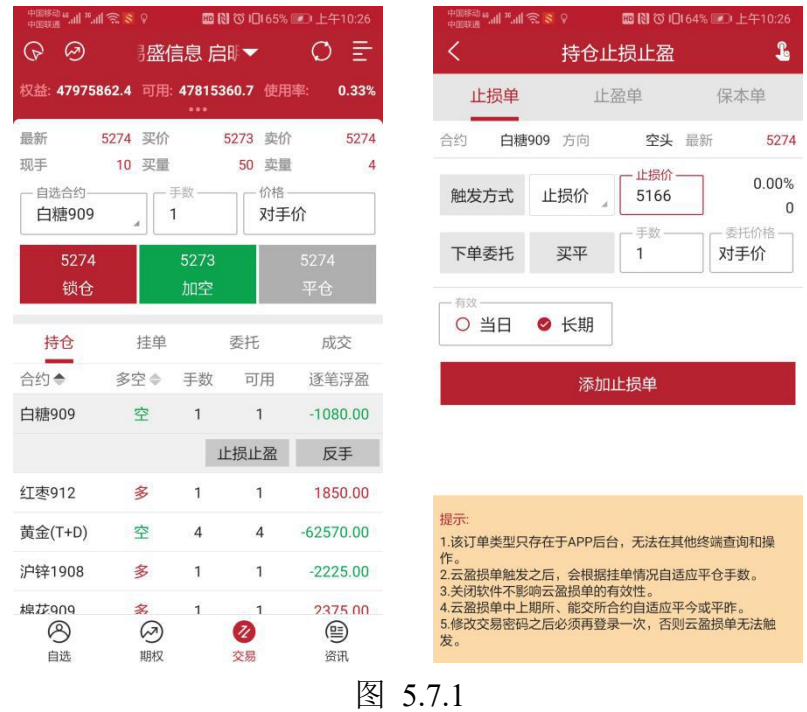

#### <span id="page-39-0"></span>**5.7.1** 止损单

止损单,如图 5.7.1.1 所示,触发方式有两种: 止损价和动态追踪。

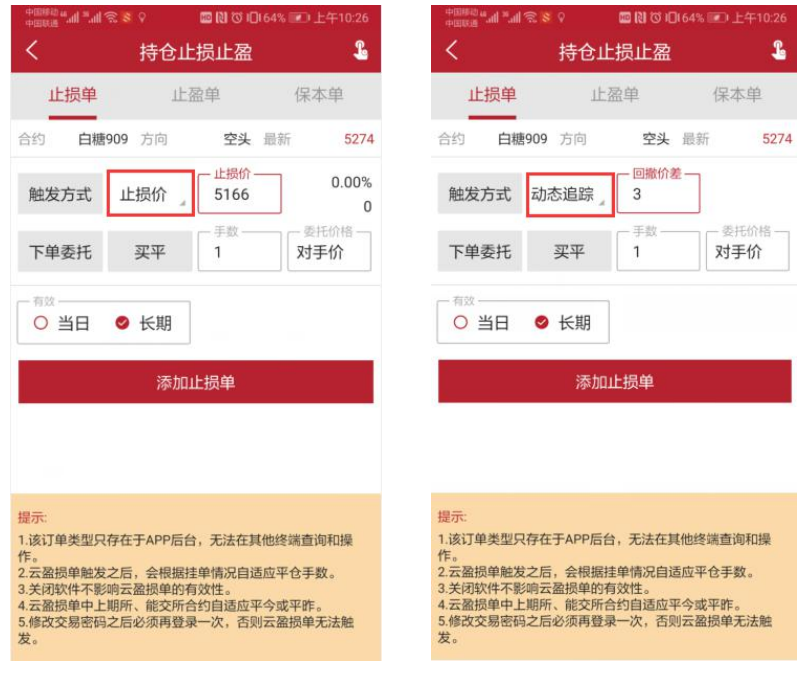

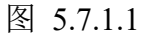

止损价即是限价止损,当到达设定价格立刻平仓止损。

动态追踪是一种动态止损方法,止损价位会随着盈利的增加而变化,这种方 法可以最大程度实现"让盈利奔跑"。如图 5.7.1.2 所示,这是以做多开仓为例,

设置跟踪止损后的最高价每上涨一个价位,止损平仓价就跟着上涨一个价位,当 价格从最高价回撤了设置的止损价差时,触发止损。图 5.7.1.2 为做多跟踪止损 示意图,做空则相反。

最高价:此最高价是从设置止损后开始记录的,不一定是开仓后的最高价。 "跟盘浮动,价位回撤"计算公式:

多头止损价位 = 启用止损后的最高价 - 回撤价位 空头止损价位 = 启用止损后的最低价 + 回撤价位

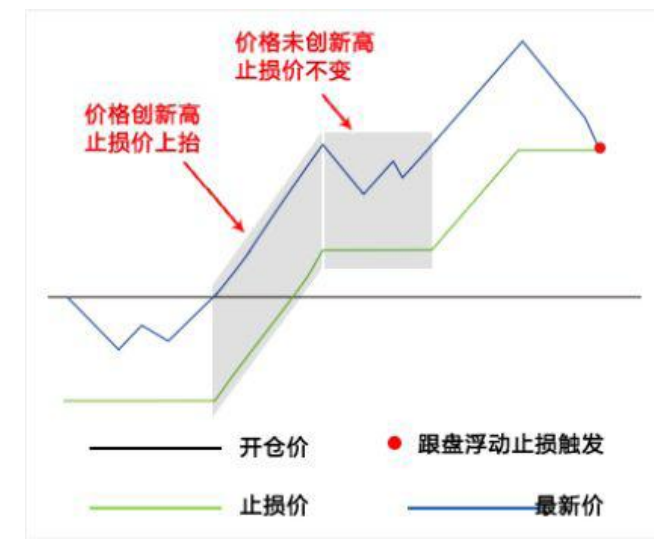

图 5.7.1.2 做多浮动止损原理

#### <span id="page-40-0"></span>**5.7.2** 止盈单

止盈单,如图 5.7.2.1 所示,是限价止盈,当到达设定价格立刻平仓止盈。

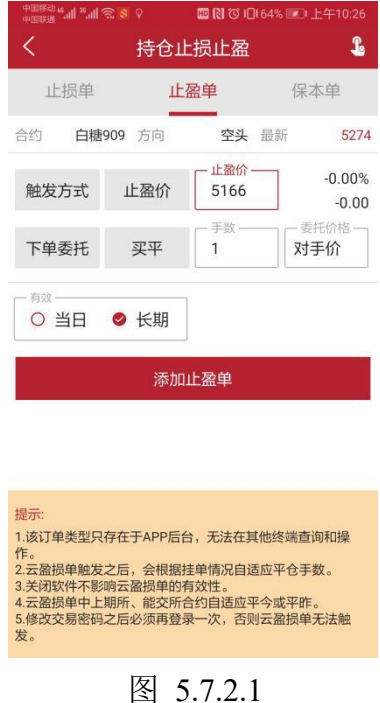

#### <span id="page-41-0"></span>**5.7.3** 保本单

保本单,如图 5.7.3.1 所示,这是一种现代人的止损思想——盈利状态下止 损,目的是保住赚到的利润。

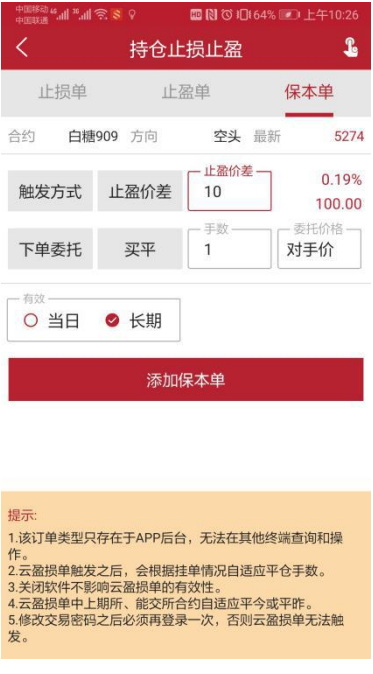

图 5.7.3.1

做多开仓后, 在"开仓均价+设置的保本价差"位置产生了一条保本线, 最 新价超过设置的保本止损线后,再回落到这个保本止损线时才触发止损。图 5.7.3.2 为做多保本止损示意图,做空则相反。

"保本策略"计算公式:

多头保本平仓价位 = 开仓均价 + 盈利价差 空头保本平仓价位 = 开仓均价 - 盈利价差

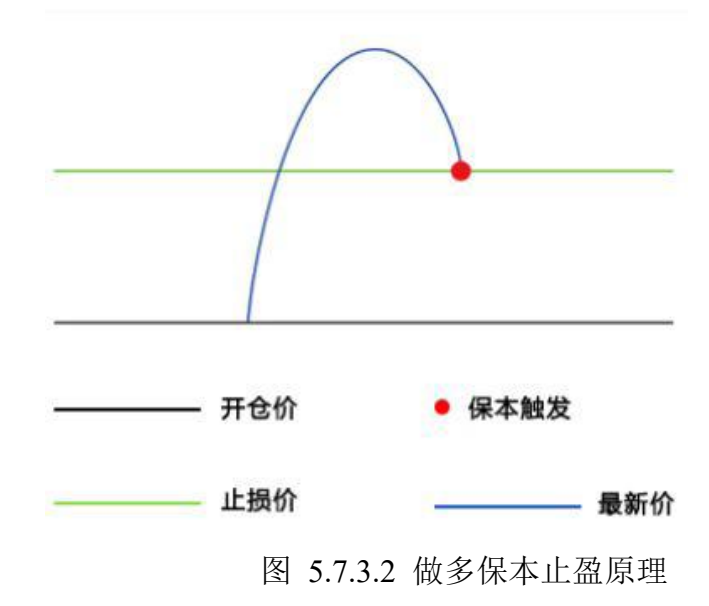

#### <span id="page-42-0"></span>**5.7.4** 操作

设置好止损止盈单后,点击添加即可,在价格旁边会显示此委托价格平仓后 的盈亏率。点击右上角的按钮,可以查看未触发的订单,如图 5.7.4.1 示。

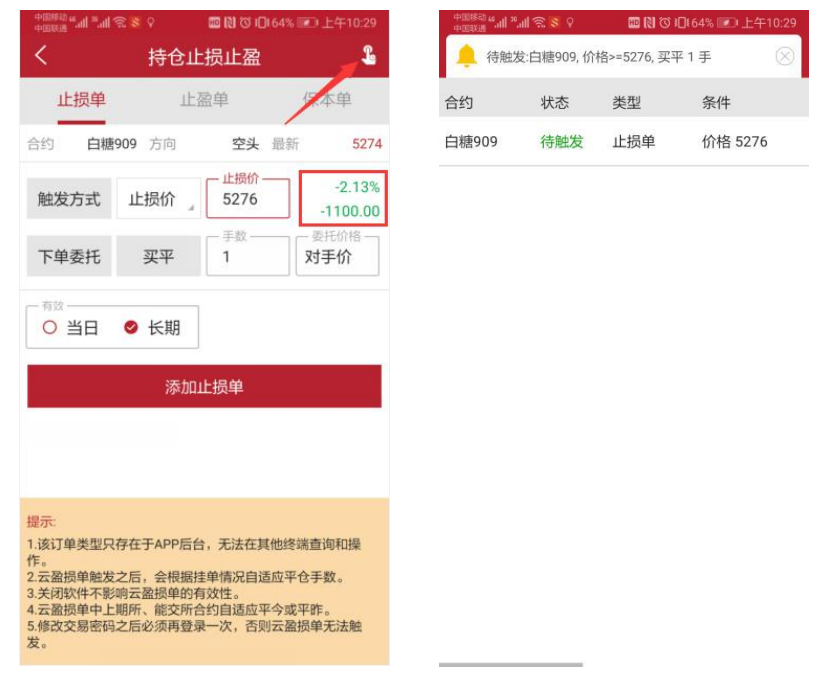

图 5.7.4.1

点击未触发的单子,可以选择撤单或者挂起,如图 5.7.4.2 所示。

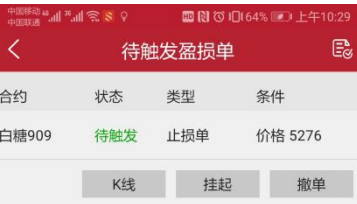

图 5.7.4.2

同一个合约可以设置四种止损止盈模式,如果其中一个触发,剩下的单子会 变为无效单,如图 5.7.4.3 所示。

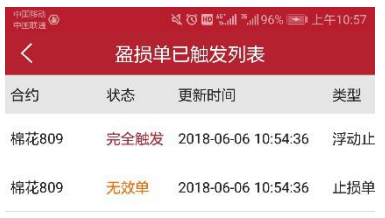

图 5.7.4.3

在主菜单的止损止盈中可以查看已经设置好的止损止盈单。

# <span id="page-43-0"></span>**5.8** 条件单

条件单指由客户指定一定的条件的委托单,不满足指定条件时,定单存入服 务器,当条件满足时,系统自动把该定单提交到交易所。利用条件单的不同组合 可以实现开仓、止损、止盈等操作。

易星提供价格条件单和时间条件单。

在主菜单中点击云条件单,如图 5.8.1 所示,点击右上角的加号按钮进入条 件单设置界面。

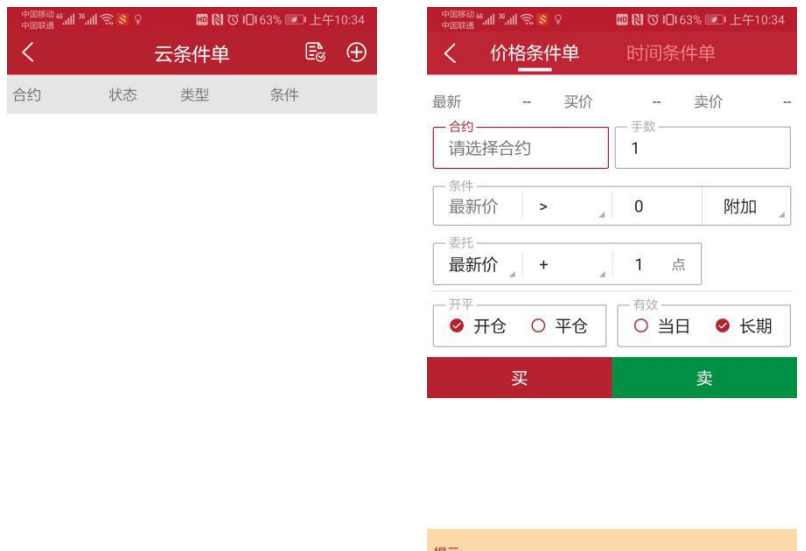

图 5.8.1

上图是价格条件单,点击合约可以选择合约,并自定义手数、委托价格、超 价、开平仓和有效日期。

触发方式为最新价;触发条件分为>、<、≥和≤;触发价格可以自己输入; 还可以点击【附加】增加一条新的价格条件,如图 5.8.2 所示。

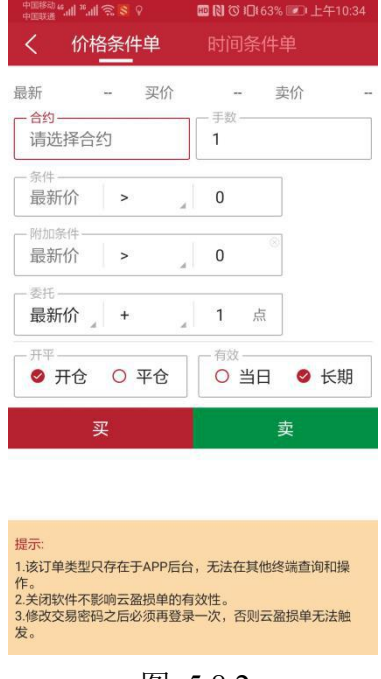

图 5.8.2

点击上方的时间条件单可以进行切换,与价格条件单类似,只是条件变为时 间条件,如图 5.8.3 所示,可以设置时间,当到达该时间会立刻以设置好的价格 手数等发出委托。

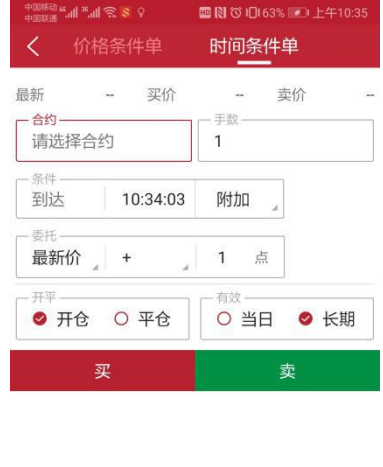

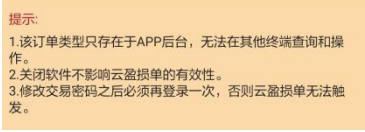

点击附加,可以在设置时间条件的基础上,设置价格条件,如图 5.8.4 所示。

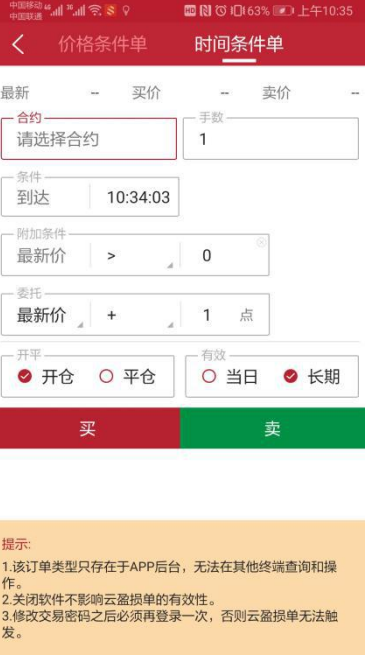

图 5.8.4

设置好条件单后,点击买、卖即可,在云条件单列表中会显示该委托,订单 类型为待触发,如图 5.8.5 所示。

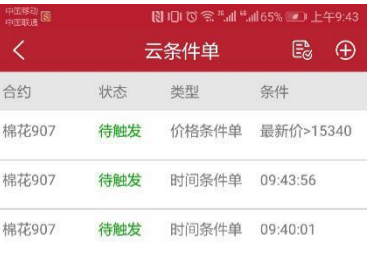

## 图 5.8.5

点击云条件单列表中右上角的文件图标,可以查看已触发或已撤单的条件单, 如图 5.8.6 所示。

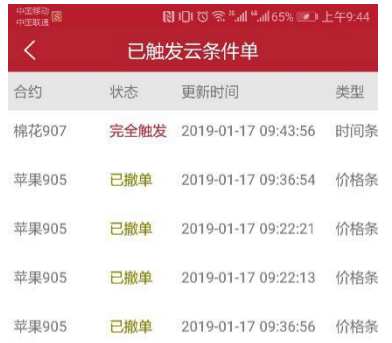

#### 图 5.8.6

# <span id="page-46-0"></span>**5.9** 点价下单

交易界面点击左上角圆形图标,如图 5.9.1 所示,可以打开点价下单界面。

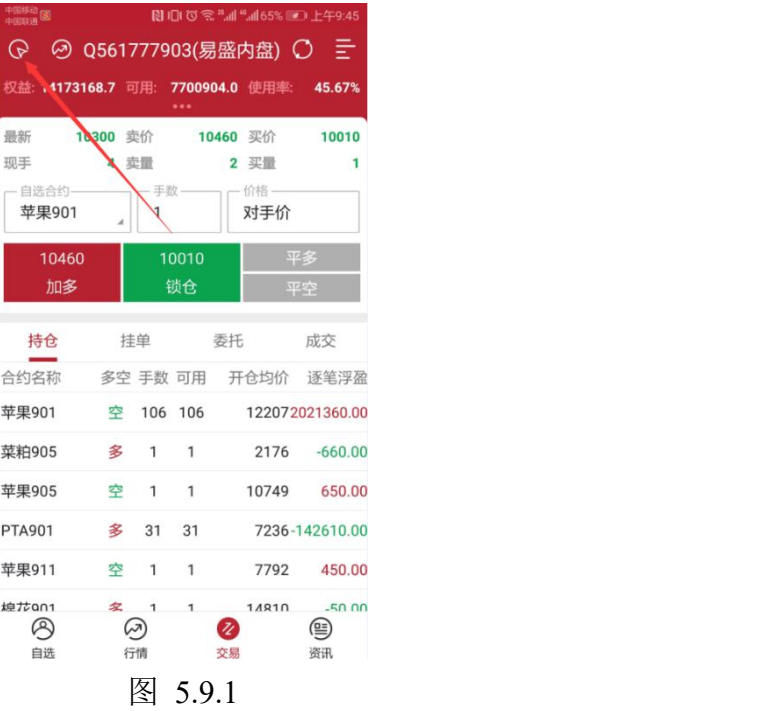

点价下单适合习惯根据深度行情快速下单的用户使用,能够实现免填价格快 速下单的快捷操作,如图 5.9.2 所示。

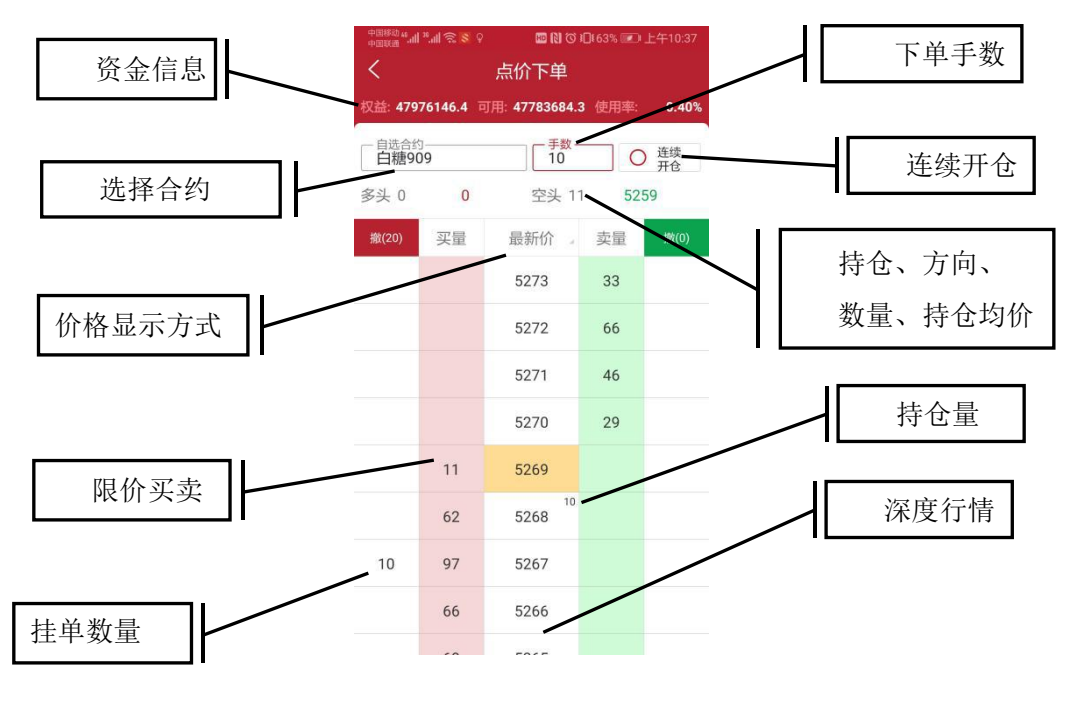

图 5.9.2

点价下单界面简化了填单操作,在价格两侧即买量、卖量两列分别是对应价 格的委买、委卖操作区域,在某个价格处若有持仓会有数量显示,上部也有详细 的持仓方向、数量、持仓均价显示。

行情报价显示,可以选择最新价居中或者手动调整,如图 5.9.3 所示。

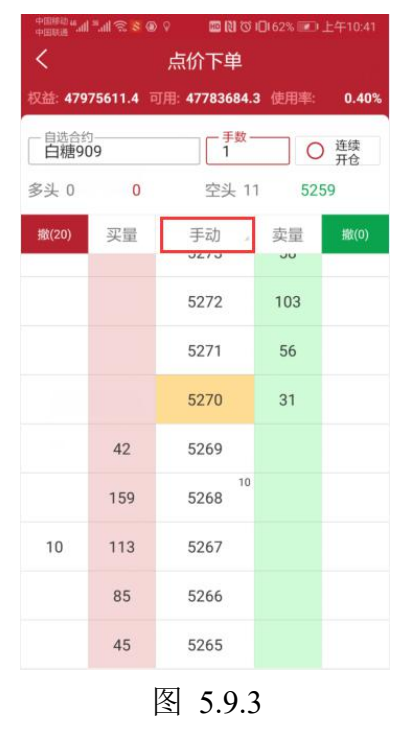

点价下单默认操作为自动开平,无持仓则自动开仓,有持仓则自动平仓。在 相应价格旁的买量、卖量列点击即可。若未成交,在撤买、撤卖列会有挂单显示,

如图 5.9.4 所示。点价挂单量,即可撤单。

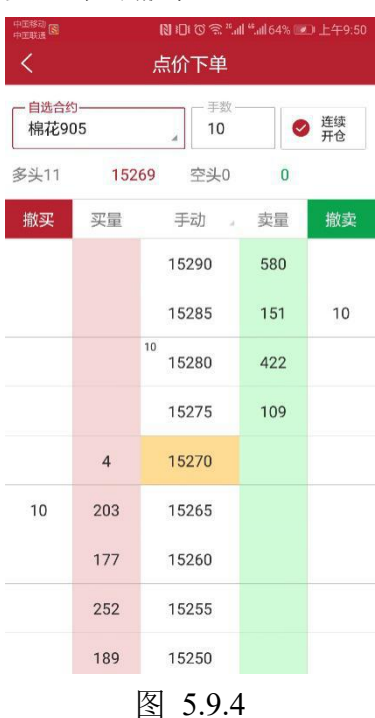

勾选【连续开仓】,可以反向继续开仓,即锁仓操作。

## <span id="page-48-0"></span>**5.10** 改单和撤单

在交易数据列表的挂单中,选中某个合约,会有【改单】、【撤单】按钮,点 击即可改单或撤单,如图 5.10.1 所示。

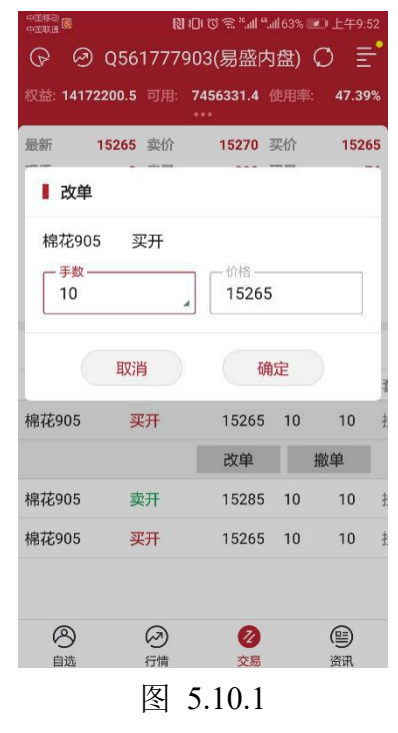

<span id="page-48-1"></span>**5.11** 一键平仓

易星支持一键平仓,在交易界面持仓列表最下方可见合计数据,如图 5.11.1 所示,合计数据包含持仓合约总量,总手数,总浮盈,点击即出现一键平仓功能。

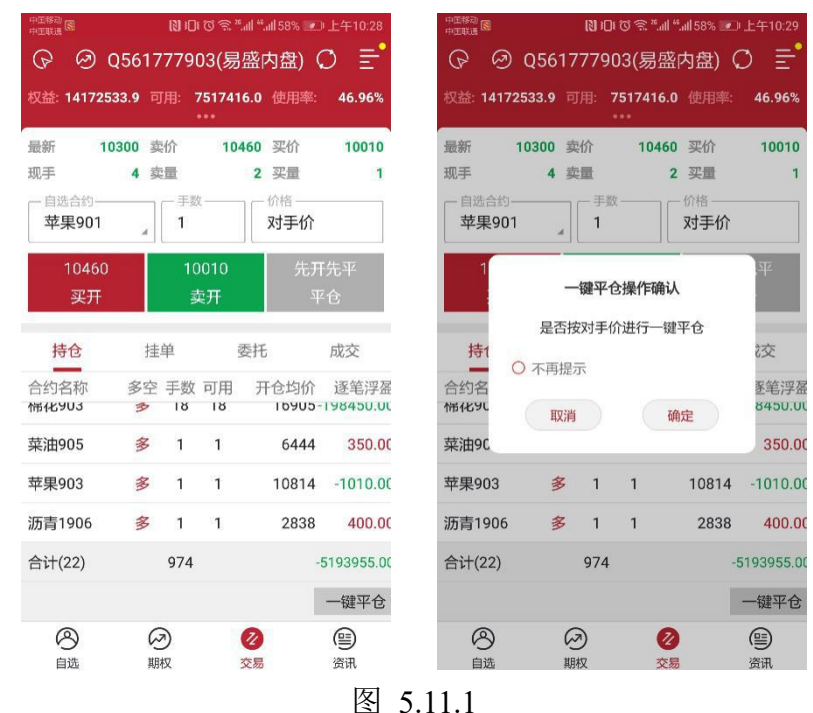

# <span id="page-49-0"></span>**6** 期权

#### <span id="page-49-1"></span>**6.1** 策略

易星提供期权的 12 种策略:大涨、大跌、不涨、不跌、跨式突破、跨式盘 整、宽跨式突破、宽跨式盘整、盘涨 Call、盘涨 Put、盘跌 Put、盘跌 Call,点击 右上角的灯泡图标,即可查看这些策略,如图 6.1.1 所示。

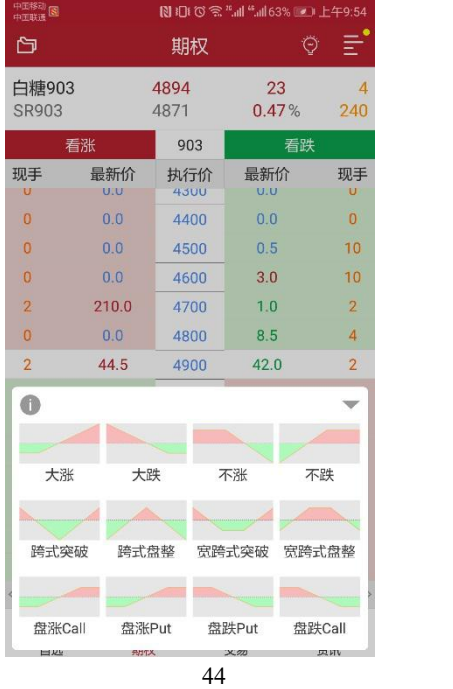

点击左上角灰色图标的,可以查看策略的详细介绍,如图 6.1.2 所示。

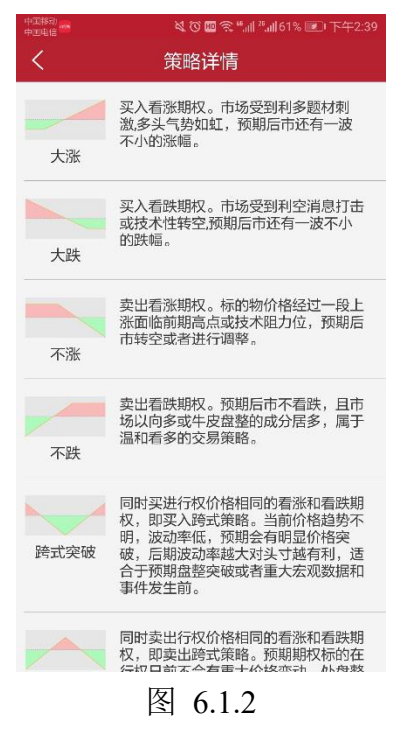

## <span id="page-50-0"></span>**6.2** 交易

可以点击查看期权行情,将该合约加入自选,在交易界面选择合约进行交易, 如图 6.2.1 所示。

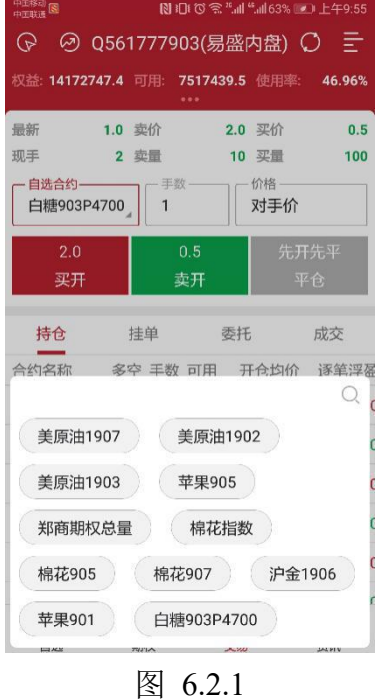

也可以选中一种期权策略,进行策略下单,如图 6.2.2 所示。

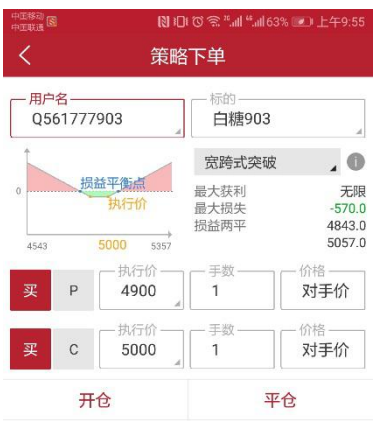

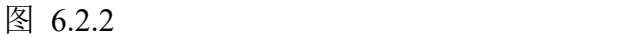

可以点击标的,选择标的合约,如图 6.2.3 所示。

| 中国移动<br>中国联通 图         |                              | 图101 で 全 ".dl ".dl 63% ■ 上午9:55 |                                         |
|------------------------|------------------------------|---------------------------------|-----------------------------------------|
| K                      |                              | 策略下单                            |                                         |
| 用户名<br>0561777903      | ä.                           | 标的-<br>白糖903                    | $\overline{A}$                          |
| $\overline{0}$<br>4543 | 损益平衡点<br>执行价<br>5000<br>5357 | 宽跨式突破<br>最大获利<br>最大损失<br>损益两平   | O<br>无限<br>$-570.0$<br>4843.0<br>5057.0 |
| 买<br>P                 | 执行价<br>4900<br>A             | 手数<br>1                         | 价格<br>对手价                               |
| 买<br>$\overline{C}$    | 执行价<br>5000<br>2             | 手数<br>1                         | 价格<br>对手价                               |
|                        | 开仓                           | 平仓                              |                                         |
| 期权月份                   |                              |                                 |                                         |
| 白糖903                  |                              |                                 | ×                                       |
| 白糖905                  |                              |                                 | $\times$                                |
| 白糖907                  |                              |                                 | ×                                       |
| 白糖909                  |                              |                                 | ×                                       |

图 6.2.3

可以点击策略,更换策略,如图 6.2.4 所示。

| 中国移动 图              |                           |                      | 図 101 で 全 "all "all 63% ■ 上午9:55   |
|---------------------|---------------------------|----------------------|------------------------------------|
| ८                   |                           | 策略下单                 |                                    |
| 用户名<br>0561777903   |                           | 标的一<br>白糖903         |                                    |
|                     |                           | 宽跨式突破                | $\overline{\mathbf{A}}$            |
| $\alpha$<br>4543    | 损益平衡点<br>执行价<br>5000 5358 | 最大获利<br>最大损失<br>损益两平 | 无限<br>$-570.0$<br>4843.0<br>5057.0 |
| 买<br>P              | 执行价-<br>4900<br>d         | 丰数-<br>1             | 价格<br>对手价                          |
| $\overline{C}$<br>买 | 执行价<br>5000               | 手数:<br>1             | 价格-<br>对手价                         |
|                     |                           |                      |                                    |
| A                   |                           |                      |                                    |
|                     |                           |                      |                                    |
| 大涨                  | 大跌                        | 不涨                   | 不跌                                 |
|                     |                           |                      |                                    |
| 跨式突破                | 跨式盘整                      | 宽跨式突破                | 宗跨式盘整                              |
|                     |                           |                      |                                    |
| 盘涨Call              | 盘涨Put                     | 盘跌Put                | 盘跌Call                             |

图 6.2.4

- Hirim asalı 開出作 alisse for the .<br>សមាជ 策略下单 策略下单 用户名<br>Q561777903 标的 田白夕 标的一 向<br>白糖903  $0561777903$ 向糖<br>白糖903 宽跨式突破  $. ①$ 宽跨式突破  $\overline{0}$ 损益平衡点 损益平衡点 最大获利<br>最大损失<br>损益两平 无限<br>-570.0<br>4843.0<br>5057.0 最大获利<br>最大损失<br>损益两平 无限<br>-570.0<br>4843.0<br>5057.0 执行价 执行价 5000 5000 535 535 4544 - 手数<br>1 执行价 执行价 价格一  $\overline{1}$ 对手价 对手价 4900 4900 - 手数<br>1 执行化 价格  $\overline{1}$ 对手价 5000 对手价 5000  $\overline{C}$  $\mathbf{C}$ 开仓 平仓 开仓 平仓 市价 **OFAK**  $\overline{\phantom{0}}$ 选择执行价 对手价  $\mathbf{1}$  $\overline{2}$ 3  $\ddot{}$ 4600 最新价  $\overline{4}$ 5  $6\overline{6}$ 4700 排队价  $\overline{7}$ 8  $\overline{9}$ 4800 4900  $\checkmark$ 超价  $\,0\,$  $\mathbf{\odot}$
- 可以自定义合约的执行价格、手数和价格,如图 6.2.5 所示。

图 6.2.5

更改上述设置时,盈亏图会随之变化,最大获利、最大损失、损益两平这些 参数也会变化。

点击开仓、平仓,即可交易。

期权支持询价操作,长按界面价格,会弹出询价按钮,如图 6.2.6 所示。

| 中国移动<br>中国联通 <sup>【图</sup> |         | 図 101 で 全 ".all ".all 63% ■ 上午9:56 |               |                           |
|----------------------------|---------|------------------------------------|---------------|---------------------------|
| 口                          |         | 期权                                 |               | Θ<br>Ξ                    |
| 白糖903<br>SR903             |         | 4894<br>4871                       | 23<br>0.47%   | Δ<br>240                  |
|                            | 看涨      | 903                                | 看跌            |                           |
| 现手                         | 最新价     | 执行价                                | 最新价           | 现手                        |
| $\overline{0}$             | 0.0     | 4400                               | 0.0           | $\overline{0}$            |
| $\Omega$                   | 0.0     | 4500                               | 0.5           | 10                        |
| $\overline{0}$             | 0.0     | 4600                               | 3.0           | 10                        |
| $\overline{2}$             | 210.0   | 4700                               | 1.0           | $\overline{2}$            |
| $\overline{0}$             | 0.0     | 4800                               | 8.5           | 4                         |
| $\overline{2}$             | 44.5    | 4900                               | 42.0          | $\overline{2}$            |
| $\overline{2}$             | 13.0    | 5000                               | 94.0          | 10                        |
| 10                         | 0.5     | 5100                               | 195.0         | 10                        |
| $\overline{0}$             | 0.0     | 5200                               | 询价            | $\bf{0}$                  |
| $\Omega$                   | 0.0     | 5300                               | 0.0           | $\Omega$                  |
| $\Omega$                   | 0.0     | 5400                               | 0.0           | $\bf{0}$                  |
| $\bf{0}$                   | 0.0     | 5500                               | 0.0           | $\overline{0}$            |
| 0                          | 0.0     | 5600                               | 0.0           | $\overline{0}$            |
| 白糖                         | 棉花期权仿真  | 玉米期权仿真                             | 豆粕            | 沪铜仿真<br>$\langle \rangle$ |
| ء∕<br>自选                   | ↝<br>期权 |                                    | $\rm z$<br>交易 | (≌<br>资讯                  |
|                            |         | 6.2.6                              |               |                           |

同样支持行权、期权功能,在持仓列表,选中多头期权,如图 6.2.7 所示。

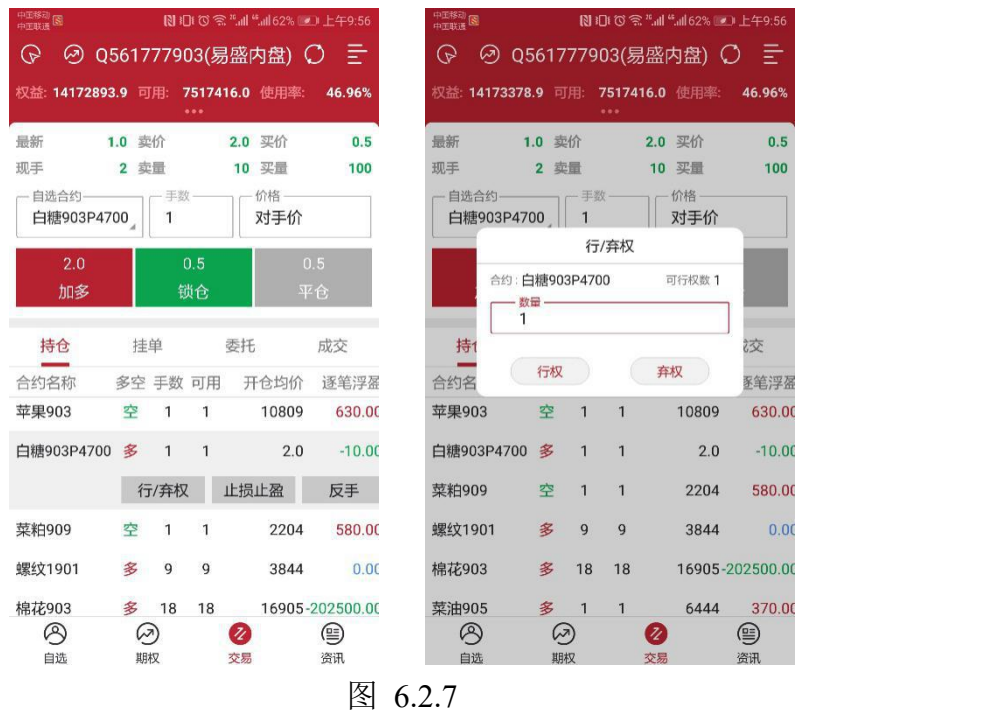

# <span id="page-53-0"></span>**7** 资讯

# <span id="page-53-1"></span>**7.1 TC** 资讯功能

内盘主力行情可以打开 TC 资讯功能, 如图 7.1.1 所示, 会展示一些高频、 当日、短期或中期的交易策略、备选策略和技术点评。

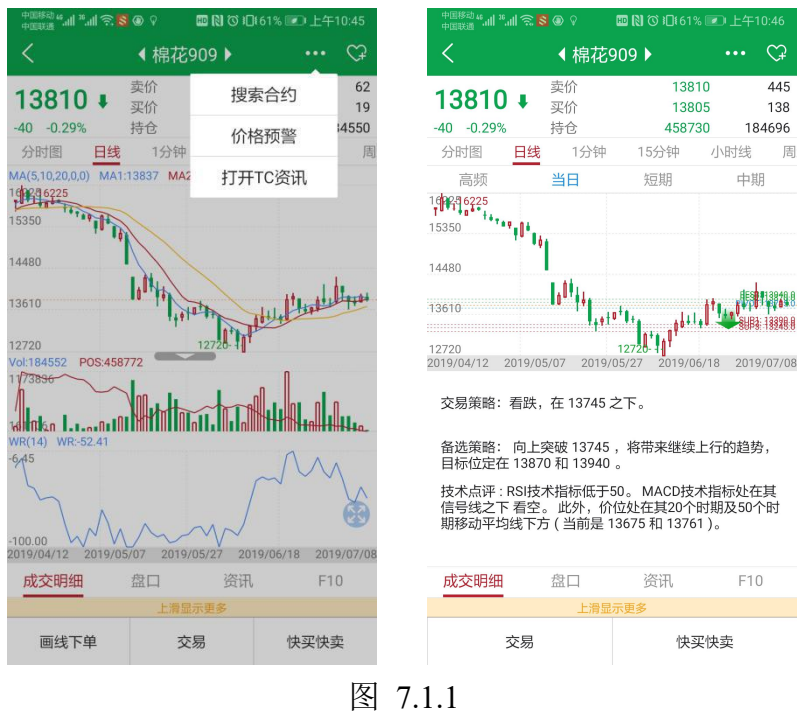

# <span id="page-54-0"></span>**7.2** 资讯信息

点击资讯界面,如图 7.2.1 所示,可以根据关键字或者日期搜索关注的品种。

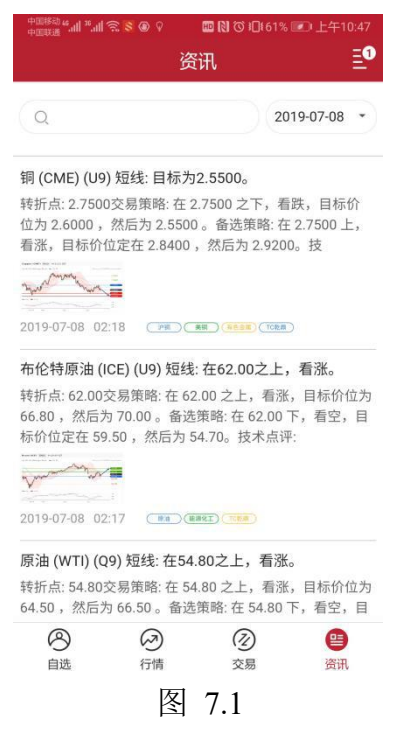

选中某个内容,点击查看详情,还可以进行分享,如图 7.2 所示。

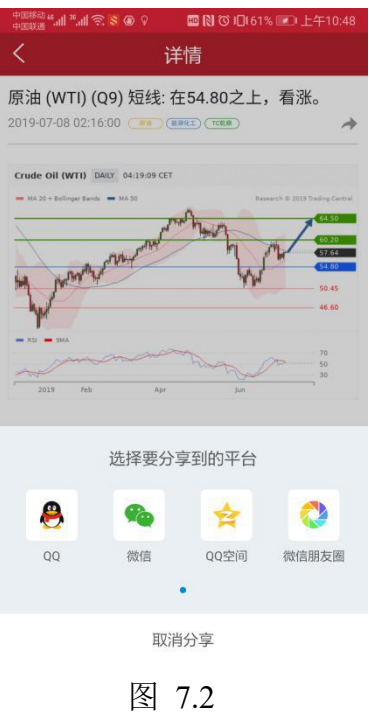

# <span id="page-55-0"></span>**8** 主菜单

# <span id="page-55-1"></span>**8.1** 交易设置

交易设置中可以选择上海平仓是优先平今还是优先平昨;可以选择收到委托 信息是否震动;支持套保;下单/改单操作时是否弹出确认提示框;反手/平仓/ 撤单操作时是否弹出确认提示框;点价下单(撤单)操作时是否弹出确认提示框, 如图 8.1.1 所示。

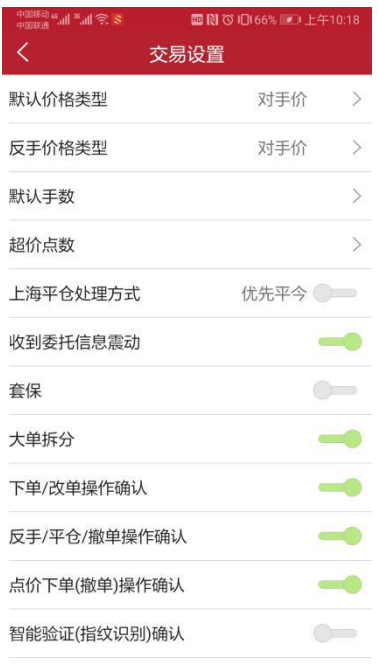

50 图 8.1.1

从图 8.1.1 可见,智能验证(指纹识别)功能为二次认证功能,打开此功能, 在已勾选记住账号、密码的状态下点击登录,需要再验证指纹解锁,增加账号的 安全性。

# <span id="page-56-0"></span>**8.2** 交易相关

#### <span id="page-56-1"></span>**8.2.1** 交易日志

点击交易日志,可以查看当天的交易情况,如图 8.2.1.1 所示,点击右上角 的图标,可以按交易时间重新排序和分享日志。

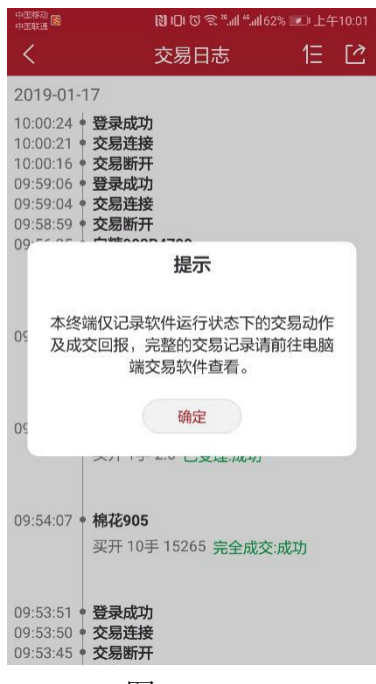

图 8.2.1.1

#### <span id="page-56-2"></span>**8.2.2** 查询帐单

易星提供查询账单的功能,点击时间可以选择日期,如图 8.2.2.1 所示,点 击确定可以查看详细账单,包含资金状况、持仓明细和持仓汇总等。

| 中国移动<br>中国联通 |                     | <b>&amp; び 画 念 " 』 " 』 90% ■ 上午9:23</b> |  |
|--------------|---------------------|-----------------------------------------|--|
| K            | 日账单查询               |                                         |  |
|              | $2018-6-5$ $\equiv$ |                                         |  |
|              |                     |                                         |  |
|              |                     |                                         |  |
|              |                     |                                         |  |
|              |                     |                                         |  |
|              |                     |                                         |  |
| 取消           |                     | 确定                                      |  |
|              |                     |                                         |  |
| 2016         | 04                  | 03                                      |  |
| 2017         | 05                  | 04                                      |  |
| 2018年        | 06月                 | 05日                                     |  |
| 2019         | 07                  | 06                                      |  |
| 2020         | 08                  | 07                                      |  |
|              |                     |                                         |  |

图 8.2.2.1

## <span id="page-57-0"></span>**8.2.3** 银期转账

用户登录主席后台时,支持银期转账,如图 8.2.3.1 所示。

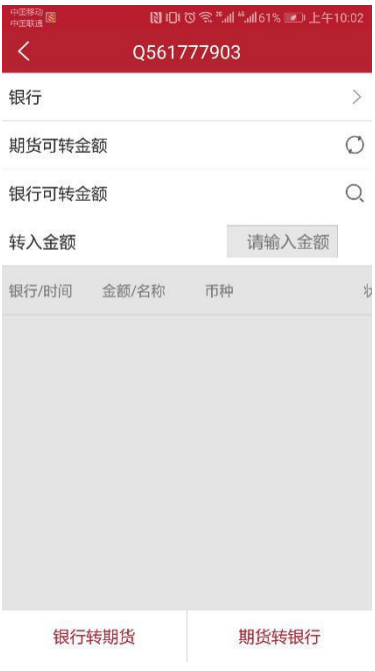

图 8.2.3.1

## <span id="page-57-1"></span>**8.2.4** 修改密码

如图 8.2.4.1 所示,可以修改交易密码或资金密码。新开户的账号首次登录 会强制要求修改密码。

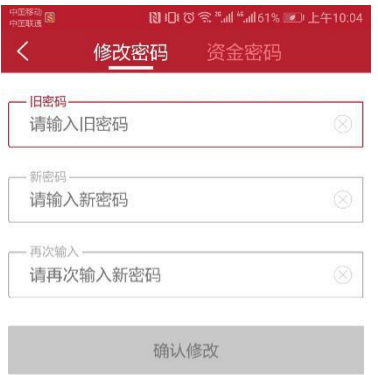

#### 图 8.2.4.1

## <span id="page-58-0"></span>**8.2.5** 监控中心

如图 8.2.5.1 所示,可以登录中国期货市场监控中心。

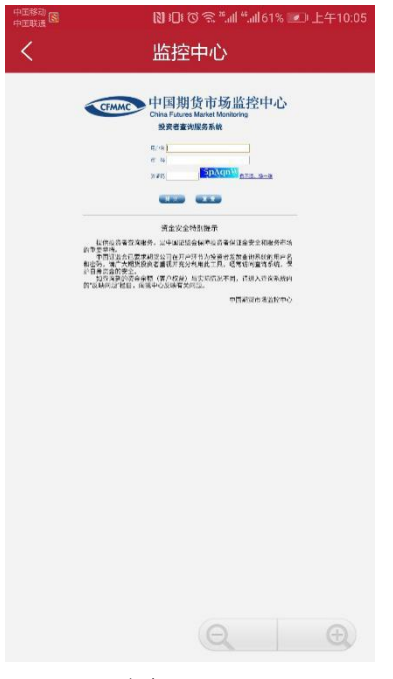

图 8.2.5.1

# <span id="page-58-1"></span>**8.3** 消息

消息栏里可以查看期货公司发来的相关信息,如图 8.3.1 所示。

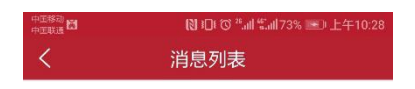

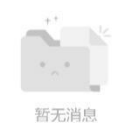

## 图 8.3.1

若有未查看的消息,右上角的菜单键,会显示黄色圆点,如图 8.3.2 所示, 进入消息界面,可以看到标志为未读的消息,阅读过后,上述两种情况都会消失。

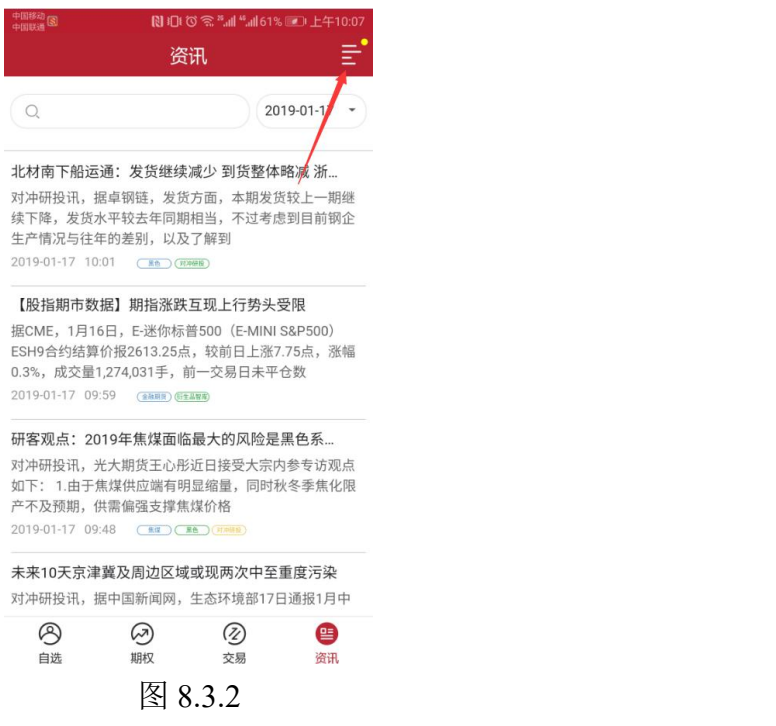

# <span id="page-59-0"></span>**8.4** 行情登录

行情账号登录,如图 8.4.1 所示。

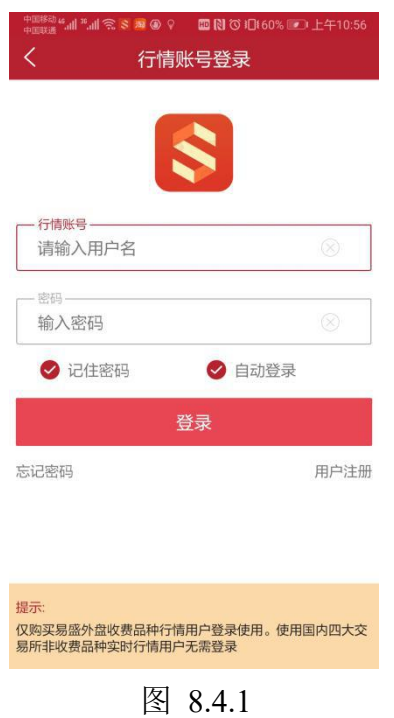

# <span id="page-60-0"></span>**8.5** 在线开户

易星支持在线开户,分为内盘开户和外盘开户,如图 8.5.1 所示,选择期货 公司后会自动跳转到该公司的开户网址。

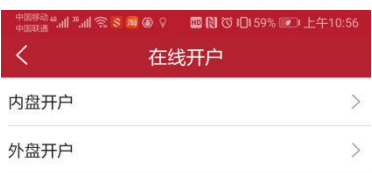

图 8.5.1

# <span id="page-60-1"></span>**8.6** 换肤

易星提供日间和夜间两种模式的皮肤,点击换肤,可以从日间模式跳转到夜 间模式,如图 8.6.1 所示。

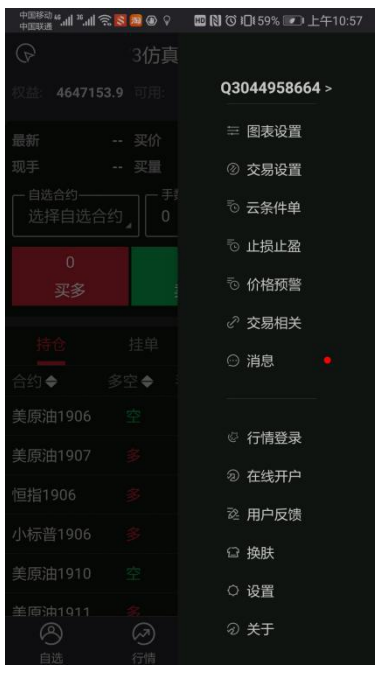

图 8.6.1

# <span id="page-61-0"></span>**8.7** 设置

可以选择切换语言、切换行情字体大小、是否需要断线提示音、是否需要信 息提示音、是否保持屏幕常亮,行情是否单行显示,清除已保存的自选数据和账 号信息,如图 8.7.1 所示。

| 中国移动图                                    | 图1010 盒 ".dl ".dl 59% ● 上午10:16 |
|------------------------------------------|---------------------------------|
| $\overline{\left\langle \right\rangle }$ | 系统设置                            |
| 切换语言                                     | 默认<br>⋗                         |
| 切换行情字体大小                                 | $\mathcal{E}$<br>中              |
| 断线提示音                                    |                                 |
| 交易提示音                                    |                                 |
| 消息提示音                                    |                                 |
| 保持屏幕常亮                                   |                                 |
| 行情单行显示                                   |                                 |
| 清除保存的自选数据                                |                                 |
| 清除保存的账号信息                                |                                 |
|                                          |                                 |
|                                          |                                 |
|                                          |                                 |
|                                          |                                 |

图 8.7.1

# <span id="page-61-1"></span>**8.8** 关于

关于和帮助,如图 8.8.1 所示,可以查看包号、即时行情地址、历史行情地

址和云地址。点击 WEB 即可访问极星官网。如果有问题或者建议,可以点击客 服热线跳转到拨打电话界面,与客服进行联系。也可以点击微信公众号扫码后关 注更多软件内容。

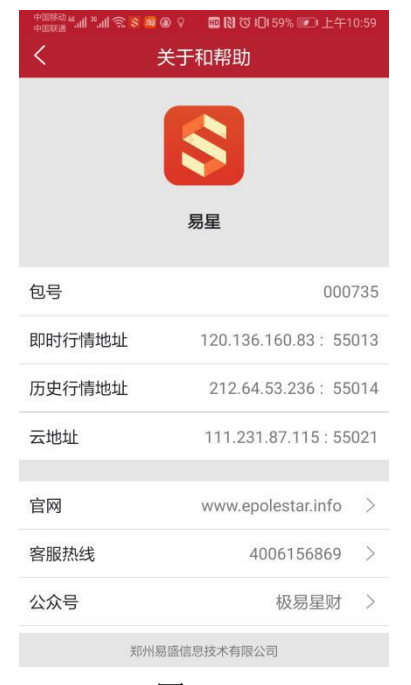

图 8.8.1

# <span id="page-62-0"></span>**8.9** 价格预警

点击价格预警,需要先登录行情账号,登录成功,如图 8.9.1 所示。

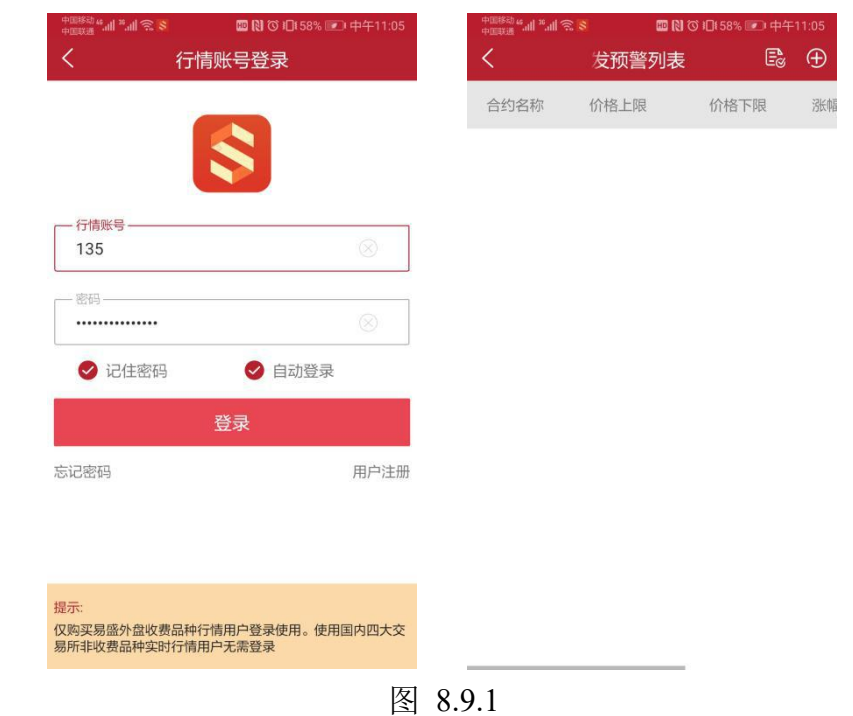

点击右上角加号,可以添加价格预警,如图 8.9.2 所示,选择合约之后,设

置价格上限、价格下限、涨幅上限和涨幅下限。

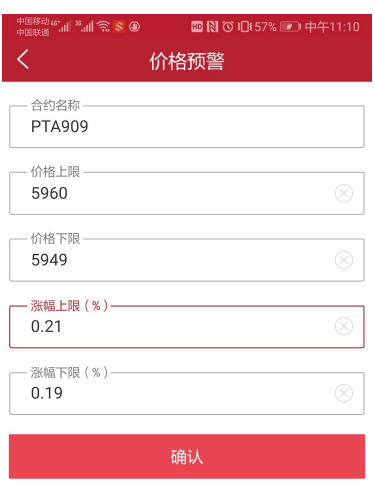

## 图 8.9.2

# 设置成功后, 在列表中会显示该条内容, 如图 8.9.3 所示。

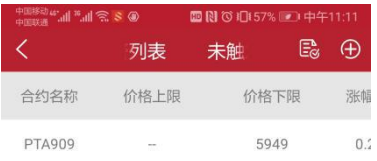

图 8.9.3

点击右上角的第一个图标,可以打开已触发的预警列表,如图 8.9.4 所示。

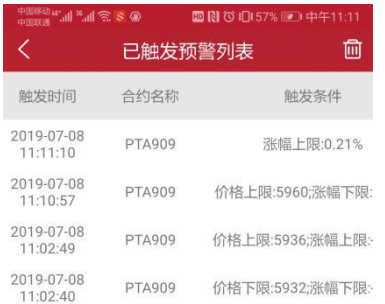

## 图 8.9.4

# <span id="page-64-0"></span>**8.10** 用户反馈

在用户反馈中填写您想反馈的内容,可上传图片,选择问题类型,以及联系电话, 注意要勾选上传错误报告,以方便技术人员准备定位您的问题,如图 8.10.1 所示。

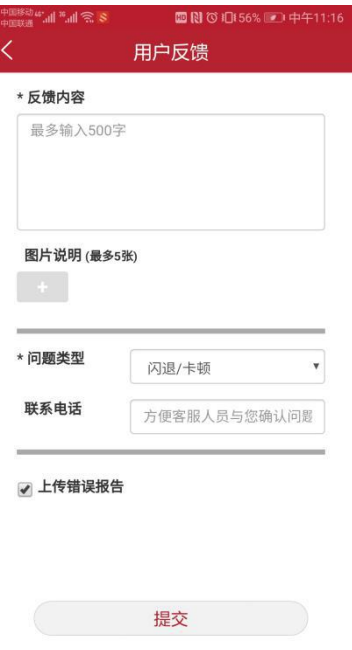

图 8.10.1